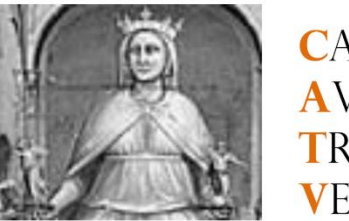

**CAMERA AVVOCATI** TRIBUTARISTI **VENETO** 

# Vademecum Processo **Tributario** Telematico

### Verona, 20 giugno 2019

*Redatto dall'Avv. Riccardo Berti*

*A cura della Commissione Fiscale e Tributaria dell'Ordine degli Avvocati di Verona*

*A cura della Commissione Informatica dell'Ordine degli Avvocati di Verona*

### *Con il contributo della Camera Avvocati Tributaristi del Veneto*

[2017] Con l'entrata in vigore della fase sperimentale del Processo Tributario Telematico, avvenuta in data 15.12.2016 per le Commissioni Tributarie Provinciali e Regionali del Veneto, i difensori nei procedimenti di contenzioso tributario possono sia effettuare i depositi di atti e documenti in modalità telematica, sia effettuare notifiche telematiche. Il Processo Tributario Telematico rimane facoltativo in questa fase sperimentale, ma rappresenta comunque un'opportunità per imparare ed un'occasione di semplificazione per i tributaristi.

[agg. 2019] L'ormai prossima entrata in vigore dell'obbligatorietà del Processo Tributario Telematico, prevista per il prossimo 01 luglio 2019, richiede un livello di informatizzazione di tutti i difensori. Il presente manuale si propone di accompagnare anche i Colleghi più restii nelle meccaniche del PTT, augurandosi che, seguendo questa guida, anche i più diffidenti possano cogliere i vantaggi di questa evoluzione.

 $\bullet\bullet\bullet$ 

# <span id="page-1-0"></span>Sommario

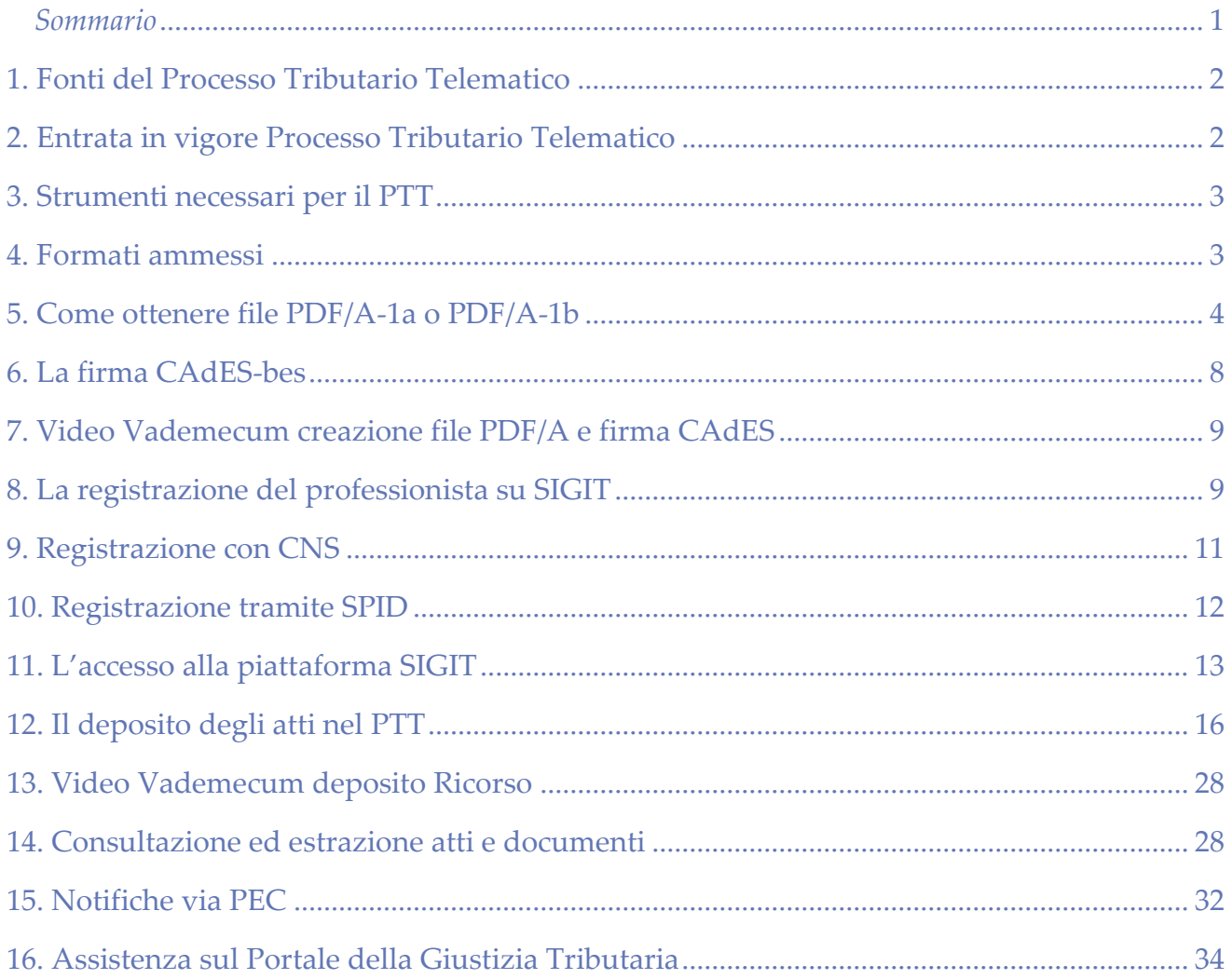

# Vademecum Processo Tributario **Telematico**

Verona, 20 giugno 2019

### <span id="page-2-0"></span>*2. Entrata in vigore Processo Tributario Telematico*

- Dal 01.12.2015 Facoltativo per le Commissioni Tributarie di Umbria e Toscana
- Dal 15.10.2016 Facoltativo per le Commissioni Tributarie di Abruzzo e Molise
- Dal 15.11.2016 Facoltativo per le Commissioni Tributarie di Piemonte e Liguria
- Dal 15.12.2016 Facoltativo per le Commissioni Tributarie di Emilia-Romagna e Veneto
- Dal 15.02.2017 Facoltativo per le Commissioni Tributarie di Basilicata, Campania e Puglia
- Dal 15.04.2017 Facoltativo per le Commissioni Tributarie di Friuli-Venezia Giulia, Lazio e Lombardia
- Dal 15.06.2017 Facoltativo per le Commissioni Tributarie di Calabria, Sicilia e Sardegna
- Dal 15.07.2017 Facoltativo per le Commissioni Tributarie di Marche, Val d'Aosta e Trentino-Alto Adige

L'obbligatorietà del PTT è fissata per il **01 luglio 2019**.

L'entrata in vigore, in tutti i casi, fa riferimento ai "**Ricorsi notificati**" a partire da tale data. Non è quindi ad oggi prevista la possibilità di servirsi del telematico per atti endoprocessuali relativi a procedure instaurate con ricorsi notificati prima di tale data l'entrata in vigore dell'obbligatorietà del PTT non incide, quindi, sui procedimenti oggi gestiti in cartaceo, fino alla conclusione del grado.

*1. Fonti del Processo Tributario Telematico* • • •

- [Decreto del Ministro](http://www.gazzettaufficiale.it/eli/id/2014/2/14/14G00018/sg)  [dell'Economia e delle](http://www.gazzettaufficiale.it/eli/id/2014/2/14/14G00018/sg)  [Finanze 23 dicembre](http://www.gazzettaufficiale.it/eli/id/2014/2/14/14G00018/sg)  [2013 n° 163](http://www.gazzettaufficiale.it/eli/id/2014/2/14/14G00018/sg)
- [Decreto del Direttore](http://www.gazzettaufficiale.it/eli/id/2015/08/10/15A06196/sg)  [Generale delle Finanze,](http://www.gazzettaufficiale.it/eli/id/2015/08/10/15A06196/sg)  [4 agosto 2015](http://www.gazzettaufficiale.it/eli/id/2015/08/10/15A06196/sg)
- [Decreto del Direttore](http://www.finanze.it/export/sites/finanze/it/.content/Documenti/Contenzioso/Decreto-estensione-PTT-30giu2016.pdf)  [Generale delle Finanze,](http://www.finanze.it/export/sites/finanze/it/.content/Documenti/Contenzioso/Decreto-estensione-PTT-30giu2016.pdf)  [30 giugno 2016](http://www.finanze.it/export/sites/finanze/it/.content/Documenti/Contenzioso/Decreto-estensione-PTT-30giu2016.pdf)
- [Decreto del Direttore](http://www.gazzettaufficiale.it/eli/id/2016/12/22/16A08780/sg)  [Generale delle Finanze,](http://www.gazzettaufficiale.it/eli/id/2016/12/22/16A08780/sg)  [22 dicembre 2016](http://www.gazzettaufficiale.it/eli/id/2016/12/22/16A08780/sg)
- [Circolare n° 2/DF](http://www.finanze.it/export/sites/finanze/it/.content/Documenti/Contenzioso/Circolare_2-DF_11mag2016-Prot.-5249.pdf)  [dell'11 maggio 2016](http://www.finanze.it/export/sites/finanze/it/.content/Documenti/Contenzioso/Circolare_2-DF_11mag2016-Prot.-5249.pdf)
- [Decreto Legge n° 119](http://www.normattiva.it/uri-res/N2Ls?urn:nir:stato:decreto.legge:2018-10-23;119)  [del 23.10.2018,](http://www.normattiva.it/uri-res/N2Ls?urn:nir:stato:decreto.legge:2018-10-23;119)  [convertito con Legge](http://www.normattiva.it/uri-res/N2Ls?urn:nir:stato:decreto.legge:2018-10-23;119)  [136 del 17 dicembre](http://www.normattiva.it/uri-res/N2Ls?urn:nir:stato:decreto.legge:2018-10-23;119)  [2018](http://www.normattiva.it/uri-res/N2Ls?urn:nir:stato:decreto.legge:2018-10-23;119)

# <span id="page-3-0"></span>*3. Strumenti necessari per il PTT*

- Browser Web (per utilizzare il PTT non è infatti necessario utilizzare alcun software c.d. "imbustatore", ma è sufficiente effettuare una procedura di upload collegandosi al [Portale della](https://www.giustiziatributaria.gov.it/gt/)  [Giustizia Tributaria\)](https://www.giustiziatributaria.gov.it/gt/).
- Redattore atti (suite office/open office etc)
- Software che crei file PDF/A-1a a-1b (es. ms word su windows o open office su mac e windows o PDF Creator etc) NEW è disponibile una [Utility](#page-6-0) direttamente su SIGIT per convertire file PDF in PDF/A
- PEC

1

• Firma digitale

### <span id="page-3-1"></span>*4. Formati ammessi*

A mente dell'art. 10 del D.M. 04.08.15 tutti gli atti che vengono notificati tramite PEC e tutti gli atti che vengono dimessi nel PTT devono rispettare i seguenti requisiti:

- sono in formato **PDF/A-1a** o **PDF/A-1b**;
- sono privi di elementi attivi, tra cui macro e campi variabili;
- sono redatti tramite l'utilizzo di appositi strumenti software senza restrizioni per le operazioni di selezione e copia di parti: non è pertanto ammessa la copia per immagine su supporto informatico di documento analogico;
- sono sottoscritti con firma elettronica qualificata o firma digitale in formato CAdES-bes, pertanto il file ha la seguente denominazione: <nome file libero>.pdf.p7m.

I documenti informatici allegati invece, per i quali è ammessa la scansione in formato immagine di documenti analogici, devono rispettare i seguenti requisiti:

- sono in formato **PDF/A-1a o PDF/A-1b**, oppure **TIFF** con una risoluzione non superiore a 300 DPI, in bianco e nero e compressione CCITT Group IV (modalità Fax) <sup>1</sup> ;
- sono privi di elementi attivi, tra cui macro e campi variabili;
- sono sottoscritti con firma elettronica qualificata o firma digitale.

Si segnala poi che la dimensione massima consentita di ogni singolo documento informatico è di 10 MB. Qualora il documento sia superiore alla dimensione massima sarà necessario suddividerlo in più file.

<sup>1</sup> Il Manuale di Gestione di cui all'art. 5 delle Regole Tecniche del DPCM 03.12.13 prevede i seguenti ulteriori formati: Bitmap Image - (BMP), **email Markup Language (EML)**, eXtensible Markup Language - (XML), Graphics Interchange Format - (GIF), Joint Photographic Experts Group - (JPEG), Microsoft Office Excel - (XLS, XLSX), Microsoft Office Word - (DOC, DOCX), Open Document Format - (ODT), Portable Document Format - (PDF), Portable Network Graphics - (PNG), Tagged Image File Format (TIFF), dei quali è **garantita la registrazione, ma non la conservazione**. Il deposito di atti in questi "ulteriori formati" gestiti comporterà un errore non bloccante in sede di deposito.

# <span id="page-4-0"></span>*5. Come ottenere file PDF/A-1a o PDF/A-1b*

Il formato PDF/A è un "*formato standard internazionale creato appositamente per l'archiviazione nel lungo periodo di documenti informatici basato sul formato PDF*"

Il formato PDF/A è declinabile in due diverse versioni, definite alle lettere i. e j. dell'art. 1 del D.M. 04.08.15 nel modo che segue:

i. "PDF/A-1a": livello di conformità del PDF/A che indica la completa aderenza ai requisiti ISO 19005- 1, compresi quelli relativi alle proprietà strutturali e semantiche di documenti;

j. "PDF/A-1b": livello di conformità del PDF/A alla minima aderenza ai requisiti ISO 19005-1 per garantire che la riproduzione affidabile dell'aspetto visivo del documento sia conservabile nel lungo periodo, affinché mantenga lo stesso aspetto anche quando verrà visualizzato o stampato in futuro;

La differenza tra il PDF/A-1a e il PDF/A-1b consiste nel fatto che:

- il primo (Livello A) garantisce la corrispondenza del file, a prescindere dal sistema che lo riproduce ed a livello semantico e di struttura: ogni carattere viene quindi replicato in modo indipendente dal supporto,
- il secondo (Livello B) garantisce la corrispondenza dell'aspetto visivo, un file PDF/A-1b appare uguale a prescindere dal sistema che lo apre.

Il file PDF/A si presenta quindi come un file con la normale estensione .pdf, che però rispetta determinati requisiti di autonomia e indipendenza dal supporto.

### Il D.M. 04.08.15 impone l'utilizzo del formato PDF/A-1a ovvero PDF/A-1b (**i due formati vengono sempre ammessi in via alternativa ed equivalente fra di loro)** per i seguenti atti:

- gli atti nativi digitali da dimettere nel sistema SIGIT ex art. 10 del D.M.;
- gli atti originariamente cartacei convertiti in formato digitale dalla segreteria della Commissione Tributaria che li dimette nel PTT ex art. 11 del D.M.;
- infine anche i documenti allegati agli atti ex art. 10 del D.M. (per questi ultimi è altresì ammesso il formato TIFF con una risoluzione non superiore a 300 DPI, in bianco e nero e compressione CCITT Group IV (modalità Fax), per ottenere un simile tipo di file si può utilizzare un programma come PDF To Image Converter).

### **Come ottenere un file PDF/A:**

• Open Office

file -> esporta -> selezionare il formato pdf -> nella sezione «opzioni/generale» spuntare PDF/A-1a

• Microsoft Office

file -> salva con nome

- -> cliccare su altre opzioni
- -> selezionare il formato PDF
- -> selezionare "Opzioni"
- -> spuntare Conforme a PDF/A

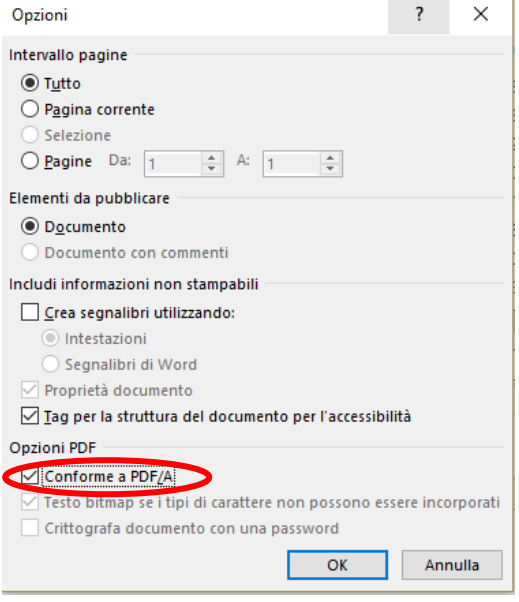

• PDF Creator

Scaricabile [qui.](http://www.pdfforge.org/pdfcreator/choose-version)

Una volta installato, il programma crea una stampante virtuale nel sistema.

Una volta selezionata la funzione di stampa per il file che ci interessa rendere compatibile con lo standard PDF/A, è sufficiente scegliere la stampante Pdf Creator e quindi selezionare:

Profilo -> PDF/A (conservazione a lungo termine) -> salva

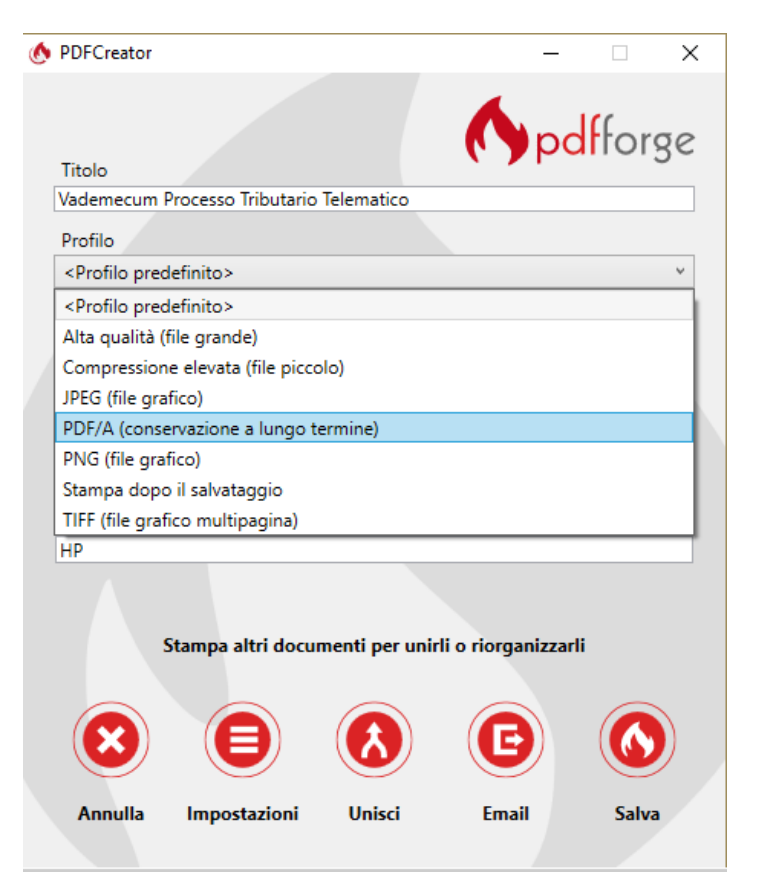

### <span id="page-6-0"></span>• NEW Utility SIGIT

È infine disponibile una Utility per la trasformazione di file **PDF e TIFF** nei corrispettivi formati adeguati al deposito nel Processo Tributario Telematico direttamente nell'area riservata di deposito sul SIGIT.

Una volta effettuato l'[Accesso al SIGIT](#page-13-0), clicchiamo sull'apposita voce: "*Verifica e conversione file PDF/A*".

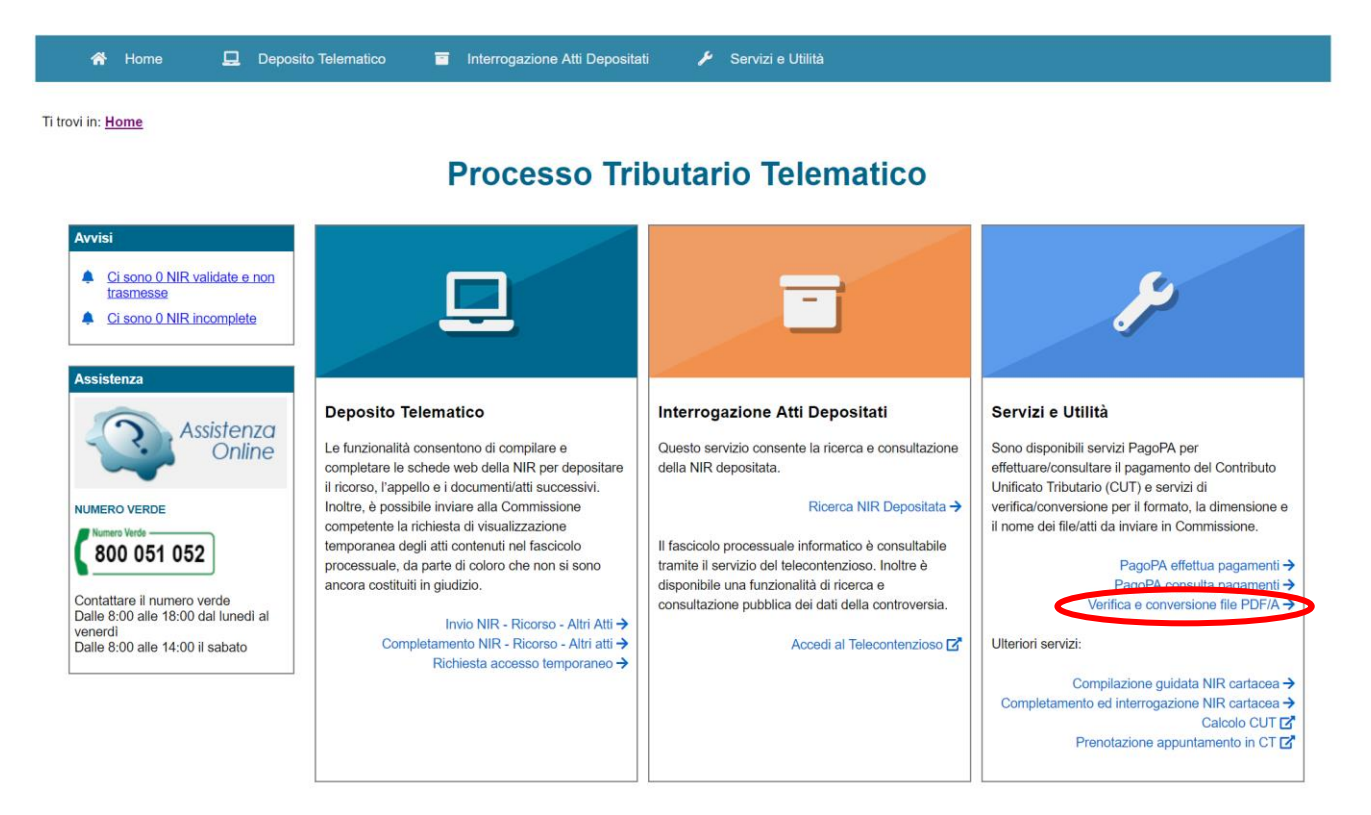

Nella schermata che si apre dobbiamo innanzitutto **caricare il nostro file PDF o TIFF**, cliccando sul tasto seegli file quindi selezioniamo il tipo di file fra PDF o TIFF nel campo "Descrizione file" SELEZIONARE LA DESCRIZIONE ▼ e quindi inseriamo il codice di sicurezza.

A questo punto selezioniamo verifica formato cosicché il nostro file compaia nel campo "Le mie richieste".

#### Verifica e conversione file PDF/A

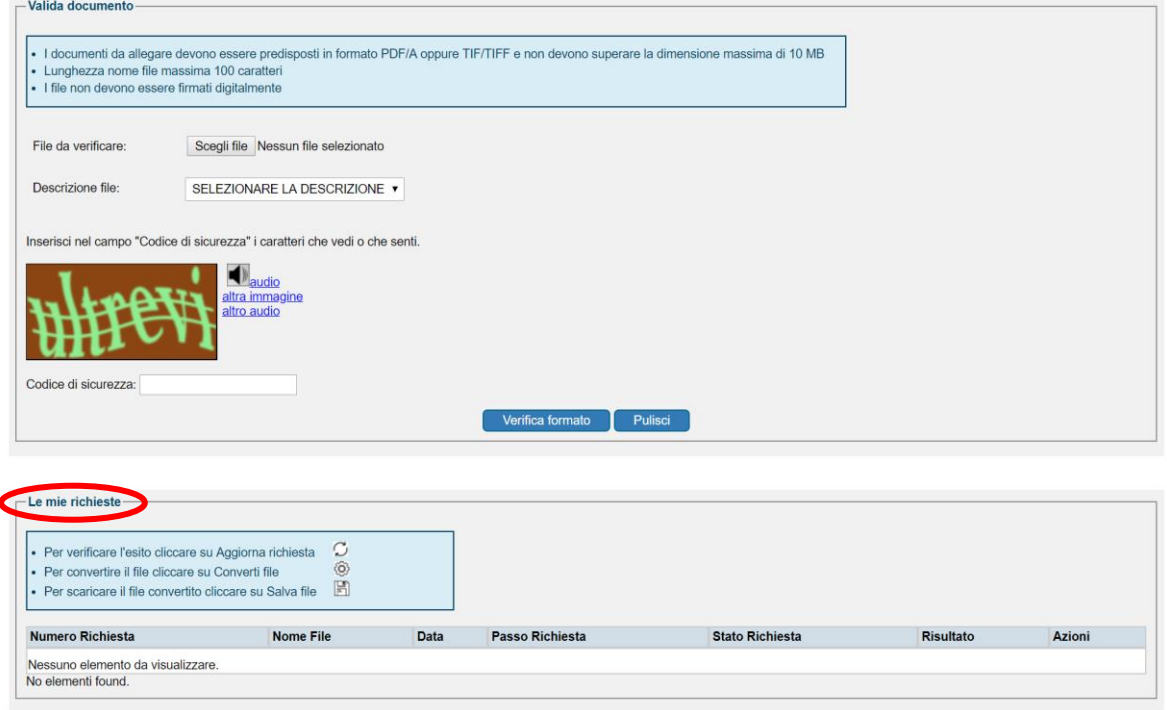

 Una volta inserita la richiesta, nel campo "Azioni" sarà necessario cliccare sul tasto "Aggiorna richiesta"<sup>C</sup>.

A questo punto se il campo "Passo richiesta" restituisce "**Formato OK**" e il campo "Risultato" restituisce "**File conforme**" non sono necessarie ulteriori attività, il file è pronto per essere firmato e depositato nel PTT.

Se invece il campo "Passo richiesta" restituisce "**Formato KO**" e il campo "Risultato" restituisce "**File non conforme**" è necessario cliccare sul tasto "Converti file"  $\circledcirc$ :

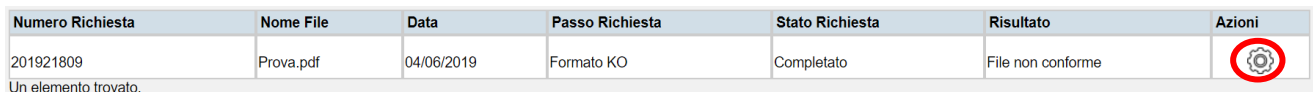

A questo punto è necessario cliccare di nuovo sul tasto "Aggiorna richiesta" e a questo punto, se la conversione è andata a buon fine (e quindi sul campo "Passo richiesta" è riportato "**Converti OK**"), potrò scaricare il file cliccando su "Salva file"<sup> $\blacksquare$ </sup>.

#### **Come verificare se un file in nostro possesso rispetta i requisiti dello standard PDF/A:**

- Esistono degli strumenti online che permettono di verificare se un file pdf rispetta lo standard PDF/A, ad esempio: [http://www.validatepdfa.com.](http://www.validatepdfa.com/)
- Un primo controllo (non definitivo) è poi offerto da Acrobat Reader (dalla versione X in poi) che dovrebbe far apparire un flag con la scritta "*Il file è conforme allo standard PDF/A ed è stato aperto in modalità sola lettura per evitare modifiche*" se il nostro file rispetta lo standard.

 $(i)$  Il file è conforme allo standard PDF/A ed è stato aperto in sola lettura per evitare modifiche.

• C'è da dire che gli strumenti di verifica non sono così diffusi come si potrebbe pensare e ad oggi il modo più sicuro per ottenere un file PDF/A è quello di crearlo (o ricrearlo nel caso in cui si tratti già di file PDF, del quale però non siamo sicuri della conformità) con un sistema che garantisca la conformità allo standard (banalmente una stampa con PDF Creator dove tra le opzioni al momento della stampa, si abbia cura di impostare il formato predefinito in PDF/A), ovvero di effettuare una verifica prima del deposito sfruttando l'utility appena descritta presente sul SIGIT.

# <span id="page-8-0"></span>*6. La firma CAdES-bes*

Utilizzando il token di firma

Esempio con token Infocert:

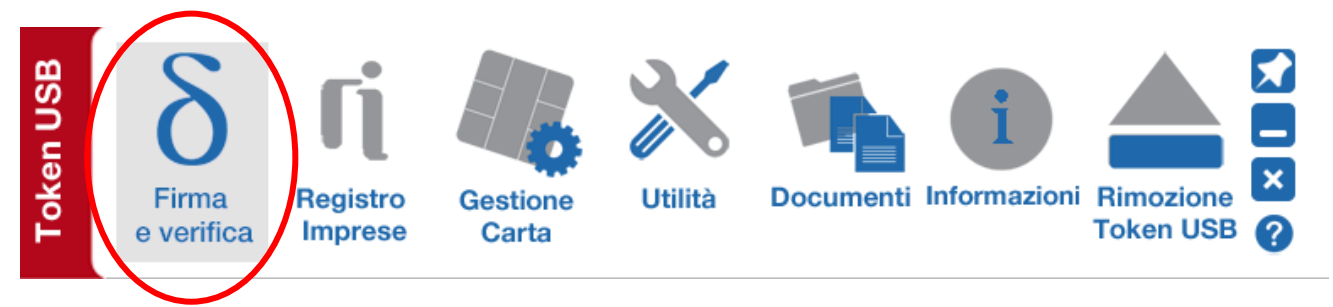

Selezioniamo quindi il file da firmare e clicchiamo il tasto "Firma":

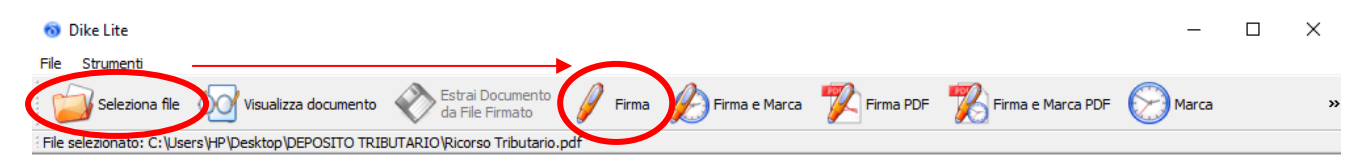

A questo punto scegliamo dove salvare il file firmato in formato p7m, inseriamo la password di firma e il sistema restituirà questa schermata:

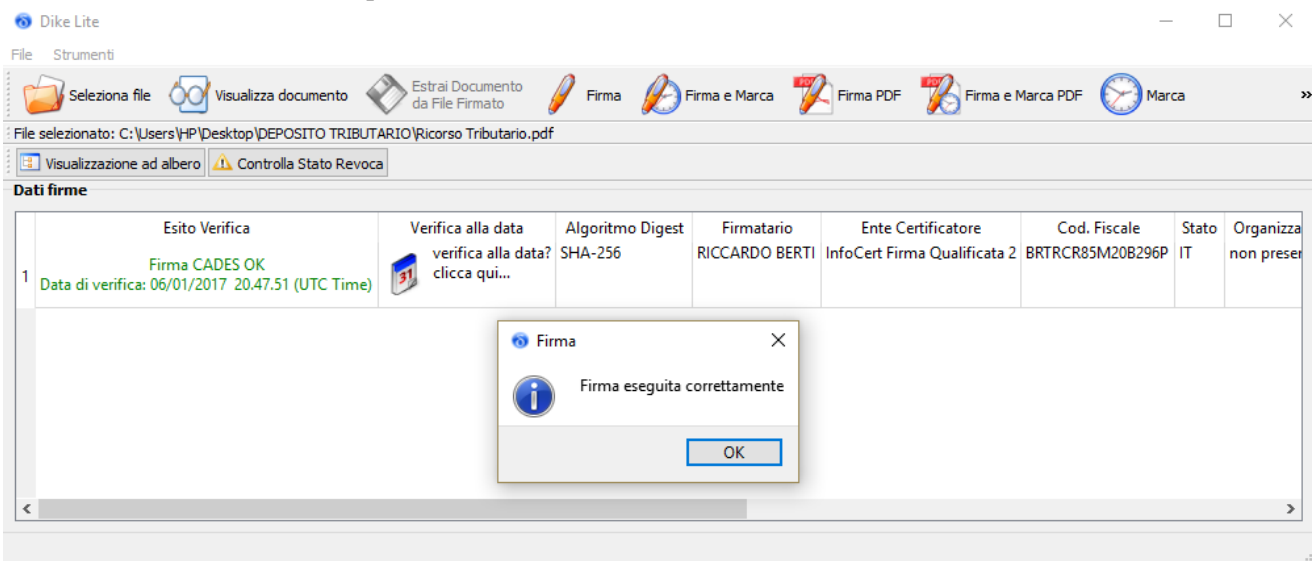

N.B.: A differenza di quanto accade nel Processo Civile Telematico, nel Processo Tributario Telematico **è necessario firmare in formato CAdES-bes ogni file di cui si effettua l'upload**, indipendentemente del fatto che si tratti di atto o documento.

### <span id="page-9-0"></span>*7. Video Vademecum creazione file PDF/A e firma CAdES*

A questo [link](https://www.youtube.com/watch?v=IrvSolTj-HY) è disponibile un video vademecum sulla creazione di un file PDF/A e la sua firma digitale in formato CAdES, per una dimostrazione pratica di quanto appena esposto.

### <span id="page-9-1"></span>*8. La registrazione del professionista su SIGIT*

Una volta effettuato l'accesso al sito:

<https://www.giustiziatributaria.gov.it/gt/>

Selezioniamo nel menù sulla sinistra il link a "PROCESSO TRIBUTARIO TELEMATICO" e quindi "Registrazione al PTT".

#### Vademecum Processo Tributario Telematico

• • •

Nella schermata che si aprirà selezioniamo "Registrati al servizio":

### **REGISTRAZIONE AL PTT**

### Registrazione al PTT per cittadini e professionisti

Cittadini e professionisti accedono al PTT previa registrazione: è richiesto il possesso di una casella di Posta Elettronica Certificata (PEC) e di una firma digitale valida.

Per i servizi di gestione delle credenziali quali il Cambio password, il Reset password e la Gestione Carta Nazionale dei Servizi (CNS) si possono utilizzare i servizi self service.

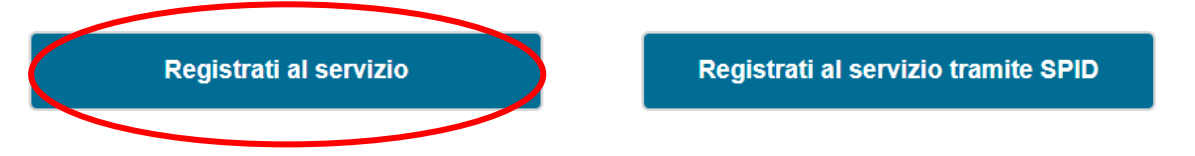

Nella schermata di registrazione completiamo tutti i campi inserendo anche il "N° iscrizione all'ordine/N° tesserino" (se non se ne è in possesso è sufficiente accedere su [INI-PEC](http://www.inipec.gov.it/) e inserendo il proprio codice fiscale si ottiene, oltre all'indirizzo PEC, il proprio numero di iscrizione all'ordine).

Scarichiamo quindi il modulo di registrazione, cliccando . Download Modulo

Scansioniamo quindi la nostra carta di identità ed il tesserino di iscrizione all'ordine professionale e firmiamo con firma CAdES-bes:

- 1. il modulo che abbiamo appena scaricato,
- 2. la scansione del documento di identità,
- 3. la scansione del tesserino di iscrizione.

Una volta fatto questo clicchiamo su Sceuli file in corrispondenza del singolo file che dobbiamo inserire.

Quindi diamo la spunta sull'informativa privacy e sulla liberatoria, inseriamo il codice di sicurezza, clicchiamo "inserisci" e quindi "conferma".

Una volta effettuata la registrazione il sistema fornisce lo **username** e **metà della password** all'utente, l'altra metà della password viene invece inviata alla PEC fornita in sede di registrazione.

Vademecum Processo Tributario Telematico

• • •

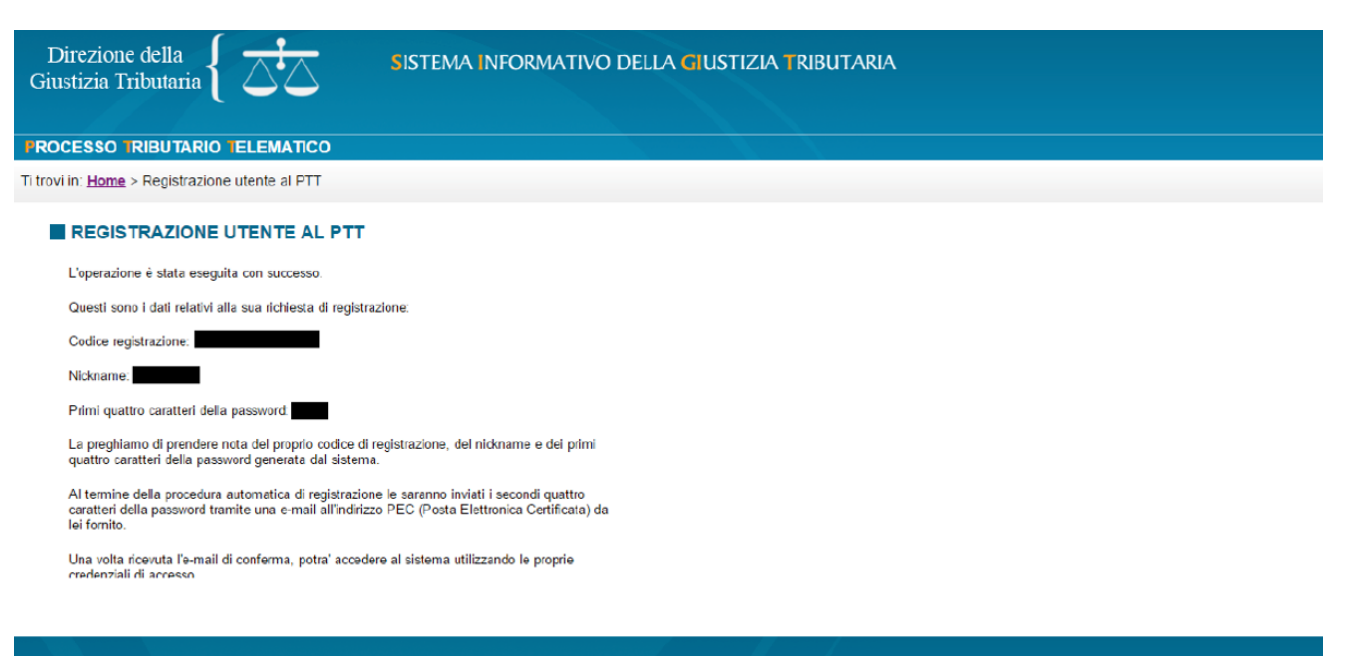

# <span id="page-11-0"></span>*9. Registrazione con CNS*

I professionisti in possesso di CNS (Carta Nazionale dei Servizi) possono procedere anche ad una procedura di registrazione semplificata se i driver di gestione della CNS sono registrati nel browser che si utilizza.

Solitamente il token USB di firma include un browser con integrati i driver di gestione della CNS, accessibile dal software di firma.

Ad esempio, con token Infocert, l'utilità si raggiunge in questo modo:

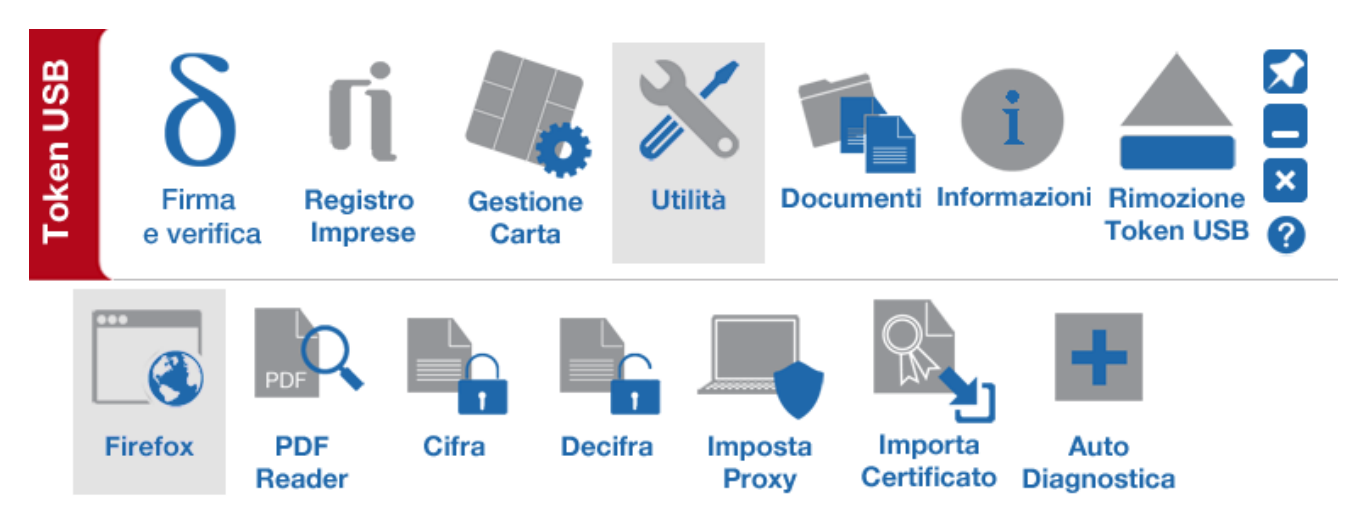

In questo modo il sistema acquisisce in automatico alcuni dati e non è necessaria la firma CAdES-bes degli allegati in fase di registrazione.

#### 9. Registrazione con CNS · 11

Questa procedura di registrazione si raggiunge effettuando l'accesso al sito:

<https://www.giustiziatributaria.gov.it/gt/>

Selezionando nel menù sulla sinistra il link a "PROCESSO TRIBUTARIO TELEMATICO" e quindi "Registrazione al PTT". A quel punto è necessario selezionare: "[servizi self service](https://sigit.finanze.it/GestioneUtentiDF/login.jsp)".

Nella schermata che si aprirà selezioniamo "[Gestione Carta Nazionale dei Servizi \(CNS\)](https://sigit.finanze.it/GestioneUtentiDF/indexSC.do?nirweb=1)":

- Registrazione utente al PTT
- Cambio password
- Reset password
- Gestione Carta Nazionale dei Servizi (CNS)

E quindi: Registrazione utente con CNS al PTT

Dopodiché seguiamo le istruzioni per ottenere username e password.

# <span id="page-12-0"></span>*10. Registrazione tramite SPID*

In via alternativa è possibile registrarsi su SIGIT con le proprie credenziali SPID (Sistema Pubblico di Identità Digitale), un sistema di autenticazione con vari livelli di sicurezza (per l'accesso ai servizi del SIGIT è richiesta un autenticazione SPID di secondo livello), erogato da vari fornitori (alcuni dei quali offrono un servizio gratuito) e che consente l'accesso a sempre più servizi della Pubblica Amministrazione.

Questa procedura di registrazione si raggiunge effettuando l'accesso al sito:

<https://www.giustiziatributaria.gov.it/gt/>

Selezionando nel menù sulla sinistra il link a "PROCESSO TRIBUTARIO TELEMATICO" e quindi "Registrazione al PTT". A quel punto è necessario selezionare:

Registrati al servizio tramite SPID

Quindi indicare il proprio gestore SPID e inserire le credenziali.

In questo modo il sistema acquisisce in automatico alcuni dati, mentre rimane necessaria la firma CAdES-bes degli allegati.

# <span id="page-13-0"></span>*11. L'accesso alla piattaforma SIGIT*

Una volta effettuata la procedura di registrazione, per accedere al PTT dobbiamo connetterci al seguente link:

### <https://sigit.finanze.it/NIRWeb/login.jsp>

Il link apre una schermata di login al SIGIT per le parti ed i rispettivi difensori alla quale identificarsi:

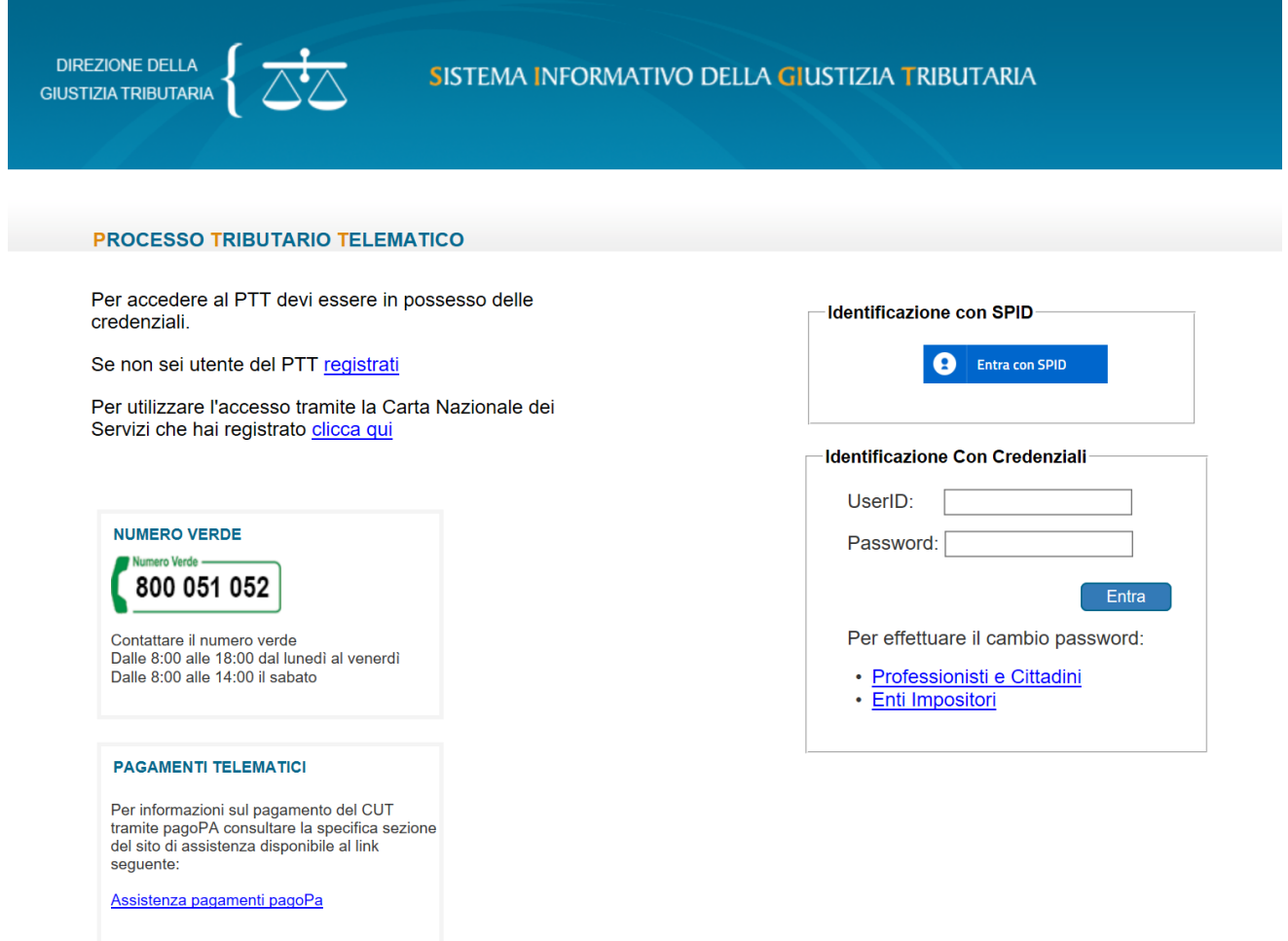

Il link è raggiungibile anche dal Portale della Giustizia Tributaria all'indirizzo:

<https://www.giustiziatributaria.gov.it/gt/>

Selezionando nel menù sulla sinistra il link a "PROCESSO TRIBUTARIO TELEMATICO" e selezionare "Accesso al PTT":

#### Vademecum Processo Tributario Telematico

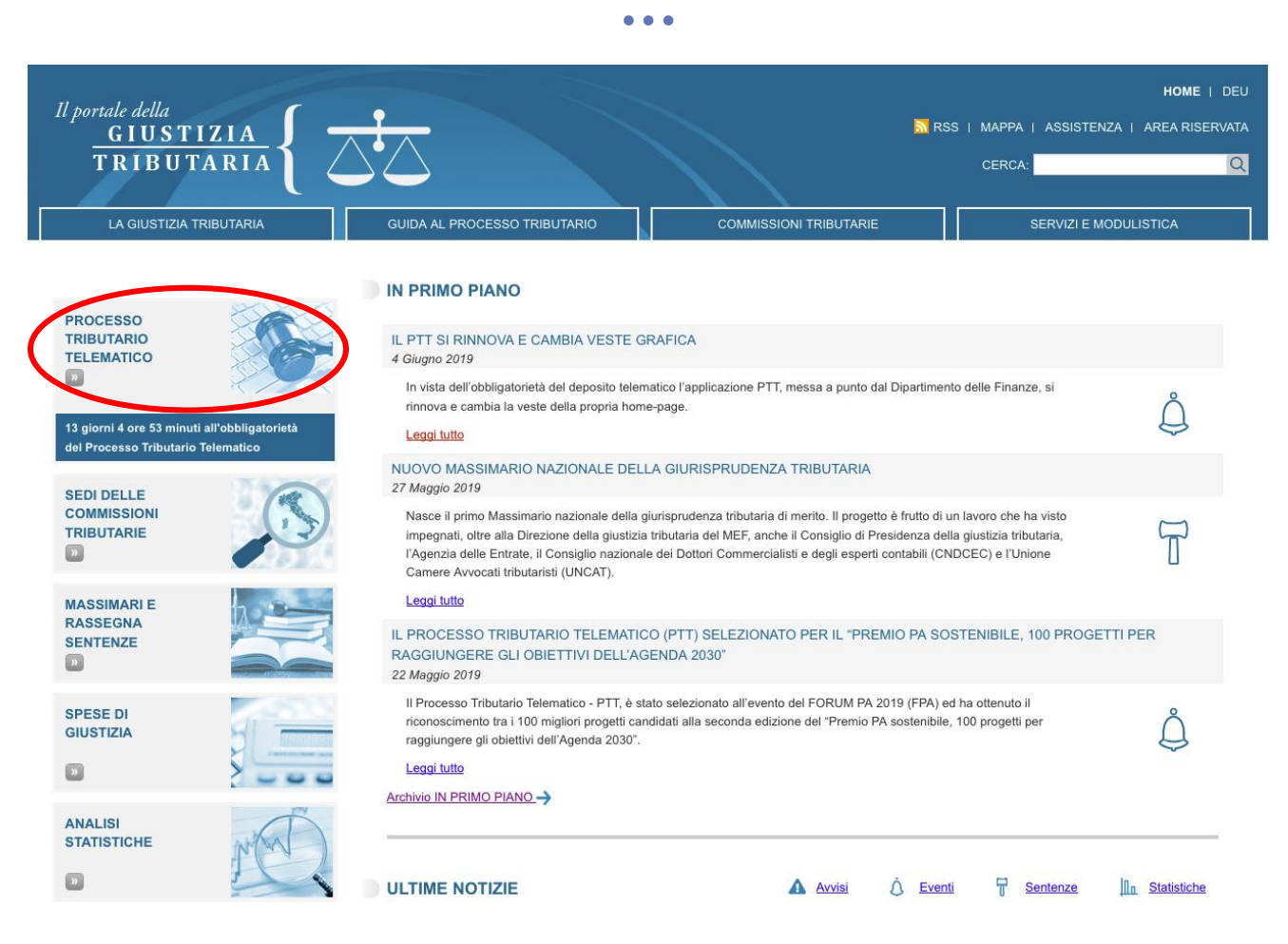

Una volta effettuato l'accesso al PTT (autenticandosi con le credenziali ottenute in sede di registrazione, ovvero con SPID, ovvero ancora con CNS) si apre questa schermata:

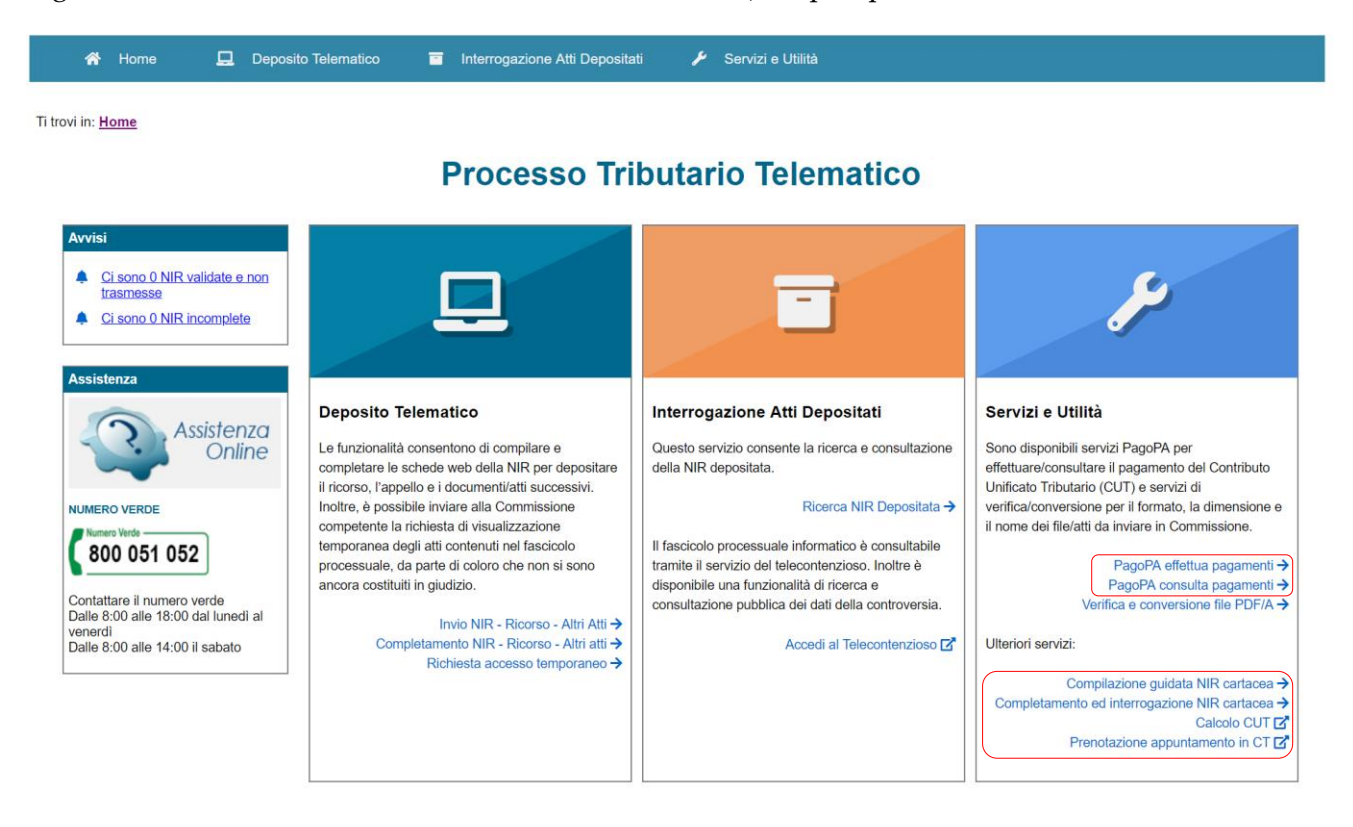

Da questa schermata è possibile innanzitutto [effettuare o interrogare un deposito.](#page-16-0)

È anche possibile, utilizzando la sezione "**Compilazione guidata NIR cartacea**" ovvero "**Completamento ed interrogazione NIR cartacea**", compilare (o completare) una nota di iscrizione a ruolo, inserendo i dati del fascicolo, per il successivo deposito cartaceo (strumento che manterrà la propria utilità fino allo spirare del termine per l'iscrizione dei ricorsi notificati prima del 01 luglio 2019).

Sono presenti inoltre una utilità per il **calcolo del Contributo Unificato Tributario** ed una utilità per **prenotare diverse tipologie di appuntamento** direttamente presso le Commissioni Tributarie.

È poi possibile effettuare e consultare i pagamenti effettuati con **PagoPA** (sistema di pagamento attivo dal 15 marzo 2017 presso le commissioni tributarie presenti nella regione Lazio e Toscana e dal **24 giugno 2019** per i ricorsi e gli appelli depositati presso gli Uffici di Segreteria delle Commissioni tributarie di tutte le Regioni italiane *ex* D.M. 06.06.2019).

Se invece vogliamo effettuare **modifiche alla nostra anagrafica** (es. variazioni dei recapiti) non possiamo farlo dalla pagina di accesso al PTT, ma dobbiamo farlo dalla pagina di registrazione, a questo link:

<https://sigit.finanze.it/GestioneUtentiDF/login.jsp>

Raggiungibile anche dal Portale della Giustizia Tributaria all'indirizzo:

<https://www.giustiziatributaria.gov.it/gt/>

Selezionando nel menù sulla sinistra il link a "PROCESSO TRIBUTARIO TELEMATICO" e selezionare "Registrazione al PTT" e quindi "servizi self-service":

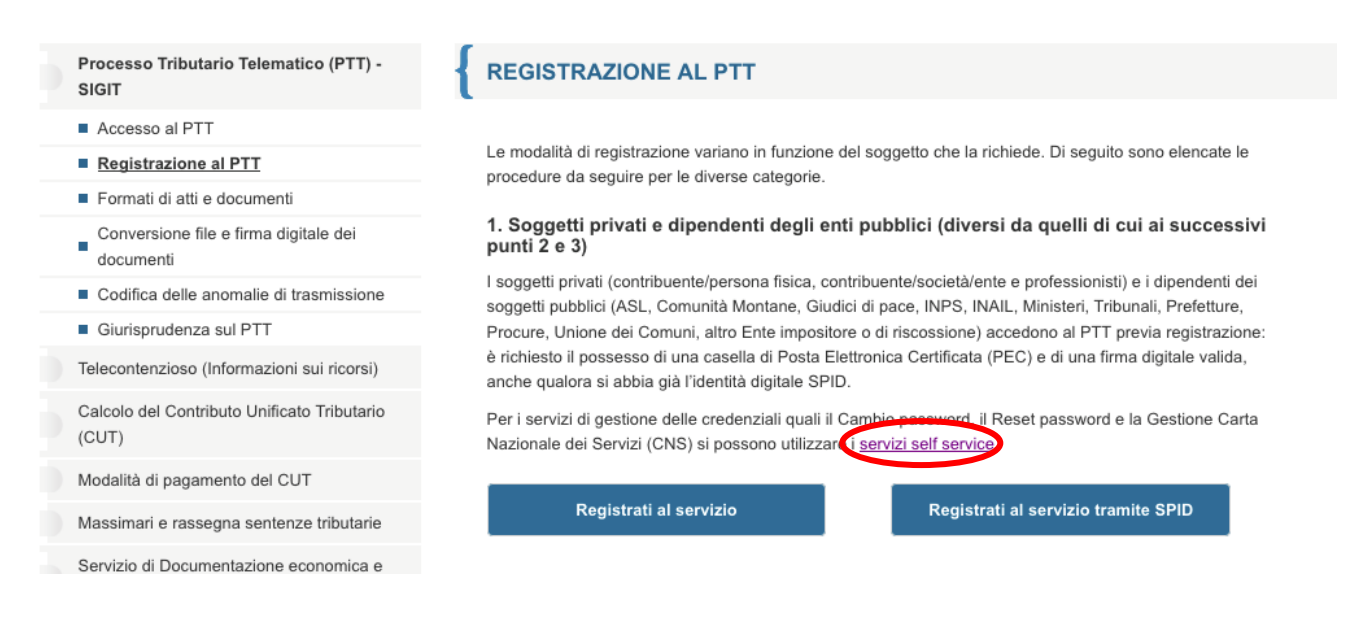

# <span id="page-16-0"></span>*12. Il deposito degli atti nel PTT*

Per effettuare un deposito è necessario accedere alla piattaforma SIGIT, come appena visto, e quindi selezionare, a seconda dei casi:

"**Invio NIR – Ricorso -Altri atti**" se devo iniziare un nuovo deposito

"**Completamento NIR – Ricorso – Altri atti**" se devo completare un deposito che avevo già iniziato, sfruttando lo strumento di interrogazione che permette di recuperare i depositi compilati ma non ancora inviati, inserendo la **data di acquisizione** oppure gli **estremi del deposito** (è possibile inoltre filtrare la ricerca per la **tipologia di atto** e/o per lo **stato del deposito**).

"**Richiesta accesso temporaneo**" se voglio inoltrare unicamente una richiesta di accesso temporaneo al fascicolo telematico avversario in fase antecedente alla costituzione della parte assistita.

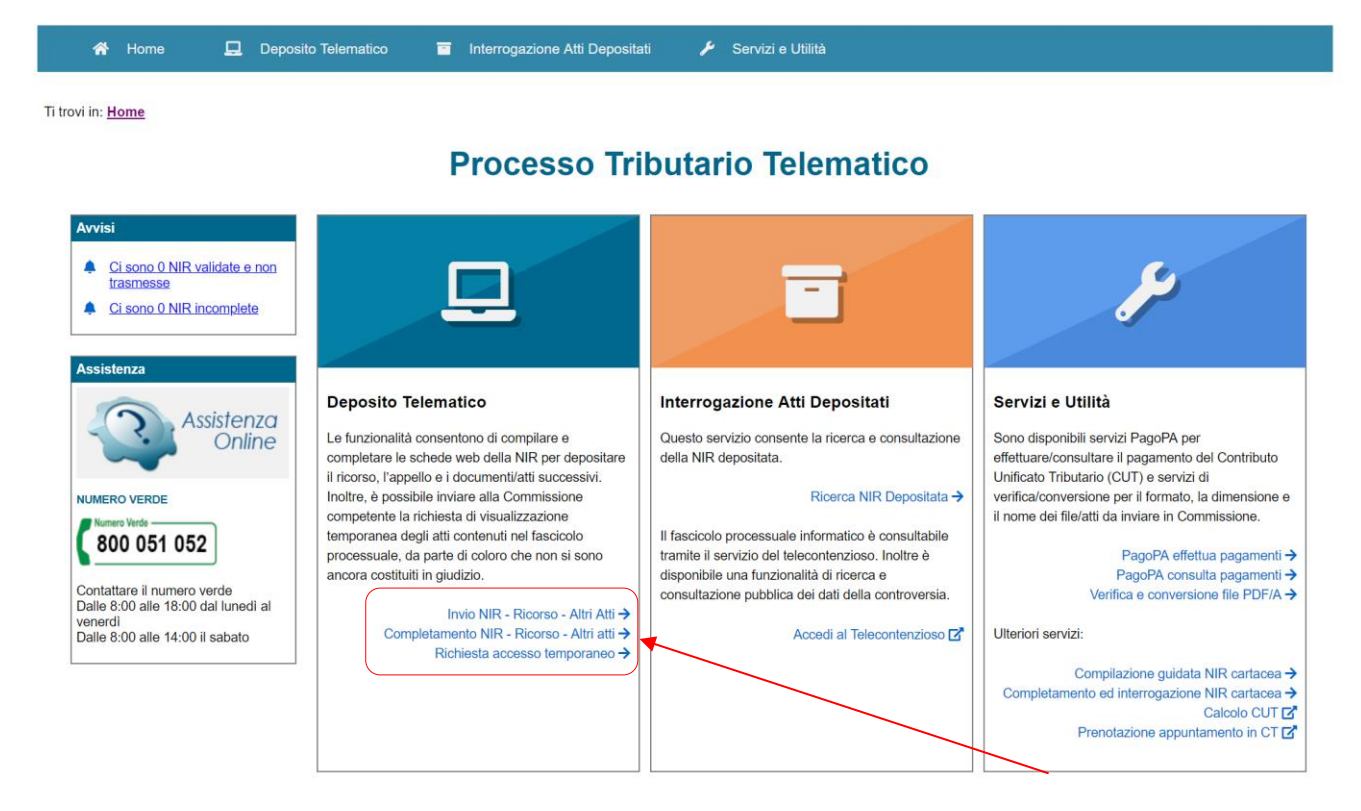

A questo punto si apre la schermata di selezione della Commissione competente e della tipologia di deposito:

#### Vademecum Processo Tributario Telematico

• • •

Ti trovi in: Home / Invio NIR - Ricorso - Altri Atti

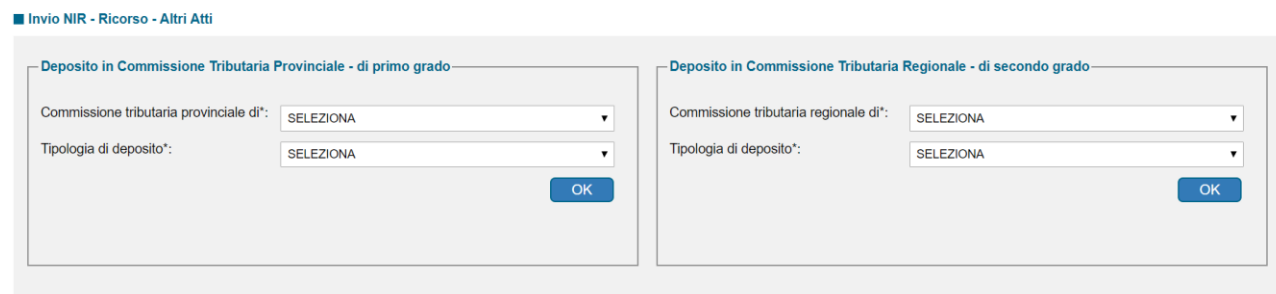

Selezioniamo quindi innanzitutto la **Commissione Tributaria Provinciale o Regionale** presso la quale intendiamo effettuare il deposito.

Selezioniamo poi il tipo di deposito tra:

Commissione Tributaria Provinciale - di primo grado Commissione Tributaria Regionale - di secondo grado

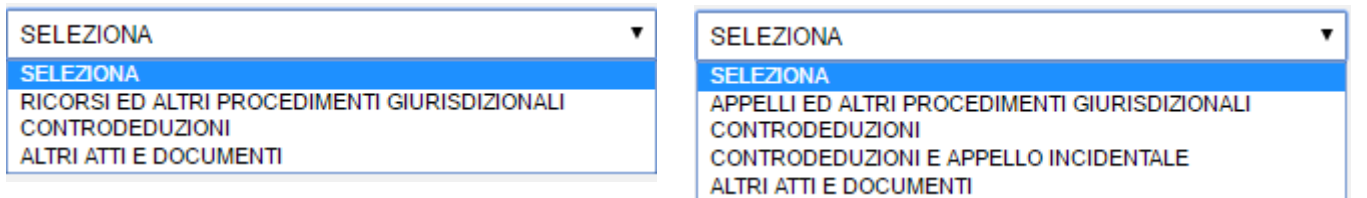

Facciamo l'esempio del deposito di un Ricorso, tra i più complessi a livello di procedurae.

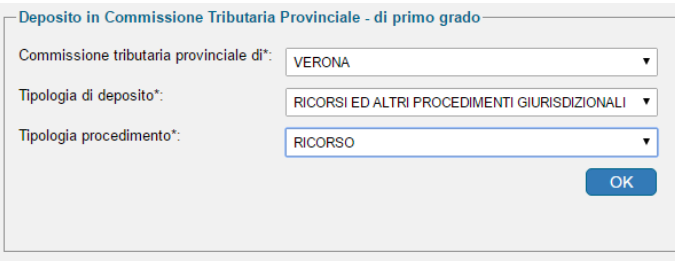

Una volta selezionata la tipologia di procedimento inseriamo, nel campo "**Dati Generali**" i dati relativi al numero degli elementi da acquisire, l'eventuale richiesta di trattazione in pubblica udienza e la difesa da parte di un professionista.

Il campo "**Dati Generali**" è molto importante nel deposito perché i dati numerici che sono inseriti in questo primo campo **influenzano** i campi successivi. Se andando avanti con il deposito dovessimo trovarci in difficoltà (es. il sistema non consente di inserire una parte ulteriore o un documento), sarà sufficiente ritornare in questo campo e modificare il numero delle parti o degli allegati per poter inserire quanto ci interessa nel campo apposito.

#### Dati Generali

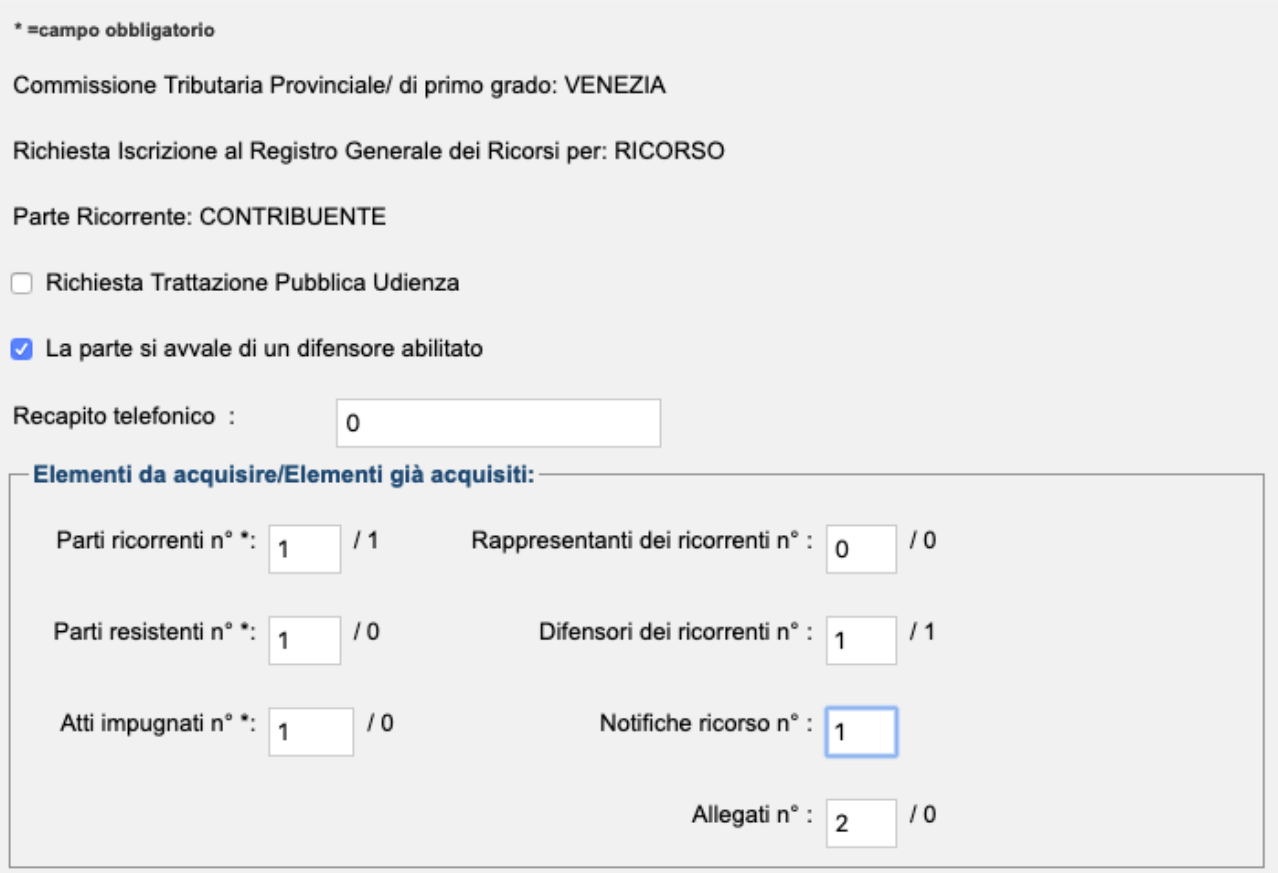

**Attenzione**: il numero di allegati è complessivo ed include quindi procura, copia dell'atto impugnato, prova della notifica e tutti i documenti (è comunque possibile modificare il campo in un secondo momento).

Procediamo quindi a compilare i vari campi, in corrispondenza dei quali comparirà una spunta verde se correttamente compilati, ed invece un triangolo giallo nel caso in cui i campi necessitino di compilazione o correzione.

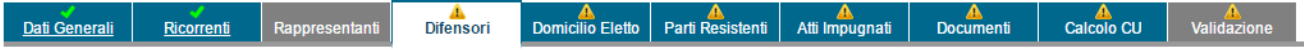

I campi contrassegnati da un asterisco sono quelli la cui compilazione è obbligatoria, gli altri sono invece (generalmente) solamente facoltativi.

Nel campo "**Ricorrenti**" andranno indicate la tipologia e i dati del soggetto che agisce avanti alla Commissione.

Se nel campo "Dati Generali" sono state selezionate più parti ricorrenti il sistema prevede automaticamente la compilazione del campo "Ricorrenti" più volte, es:Ricorrenti (2 di 2)

Il campo "**Rappresentanti**" permette invece di acquisire o variare i dati dell'eventuale rappresentante dell'assistito.

Nel campo "**Difensori**" il sistema acquisisce direttamente i dati dell'utenza, andranno però compilati il campo "Data nomina" ed il campo "Dati ricorrenti difesi" cliccando "SELEZIONA" una volta scelto ogni singolo soggetto difeso.

Il campo "**Domicilio eletto**" consente di scegliere il domicilio del ricorrente. Se nella schermata "Dati Generali" si è selezionato "La parte si avvale di un difensore abilitato" il sistema propone automaticamente il domicilio presso il difensore.

Nel campo "**Parti Resistenti**" andrà inserita la tipologia dell'Ente (è comunque presente il campo "Persona fisica/Altro Soggetto") e la data di notifica del ricorso al resistente.

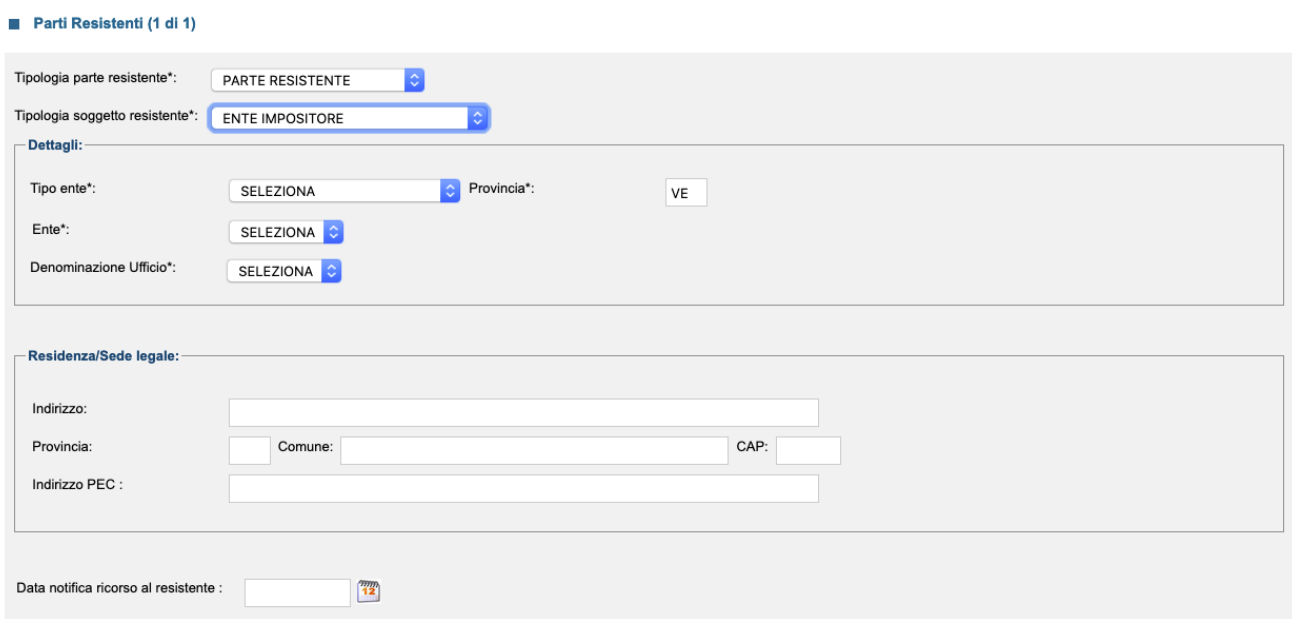

Se nel campo "Dati Generali" sono state selezionate più parti resistenti il sistema prevede automaticamente la compilazione del campo "Parti Resistenti" più volte, es: Parti Resistenti (1 di 2)

Il campo "**Atti Impugnati**" prevede l'inserimento di alcune informazioni sull'atto o sugli atti contro i quali si ricorre.

### Vademecum Processo Tributario Telematico • • •

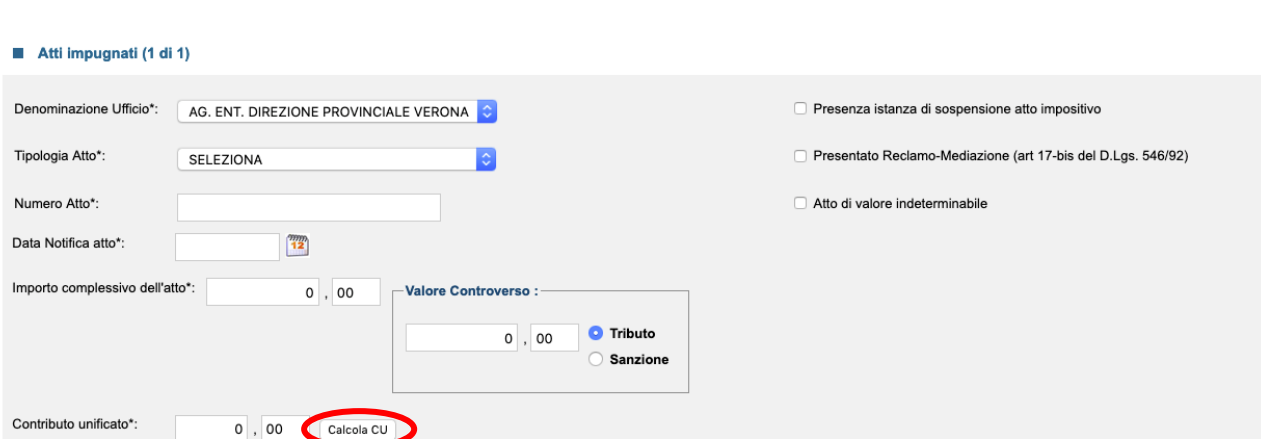

In questa schermata è disponibile inoltre uno strumento che consente il calcolo del contributo unificato sulla base dell'importo complessivo dell'atto o del valore controverso (se inserito).

Il campo "Atti Impugnati" prosegue quindi con la voce "Imposte" (riferita al singolo atto impugnato), dove andranno inseriti la materia procedimentale (dopo averla scelta cliccare: "Aggiungi materia") e l'imposta (dopo averla scelta cliccare: "Inserisci imposta"), come di seguito:

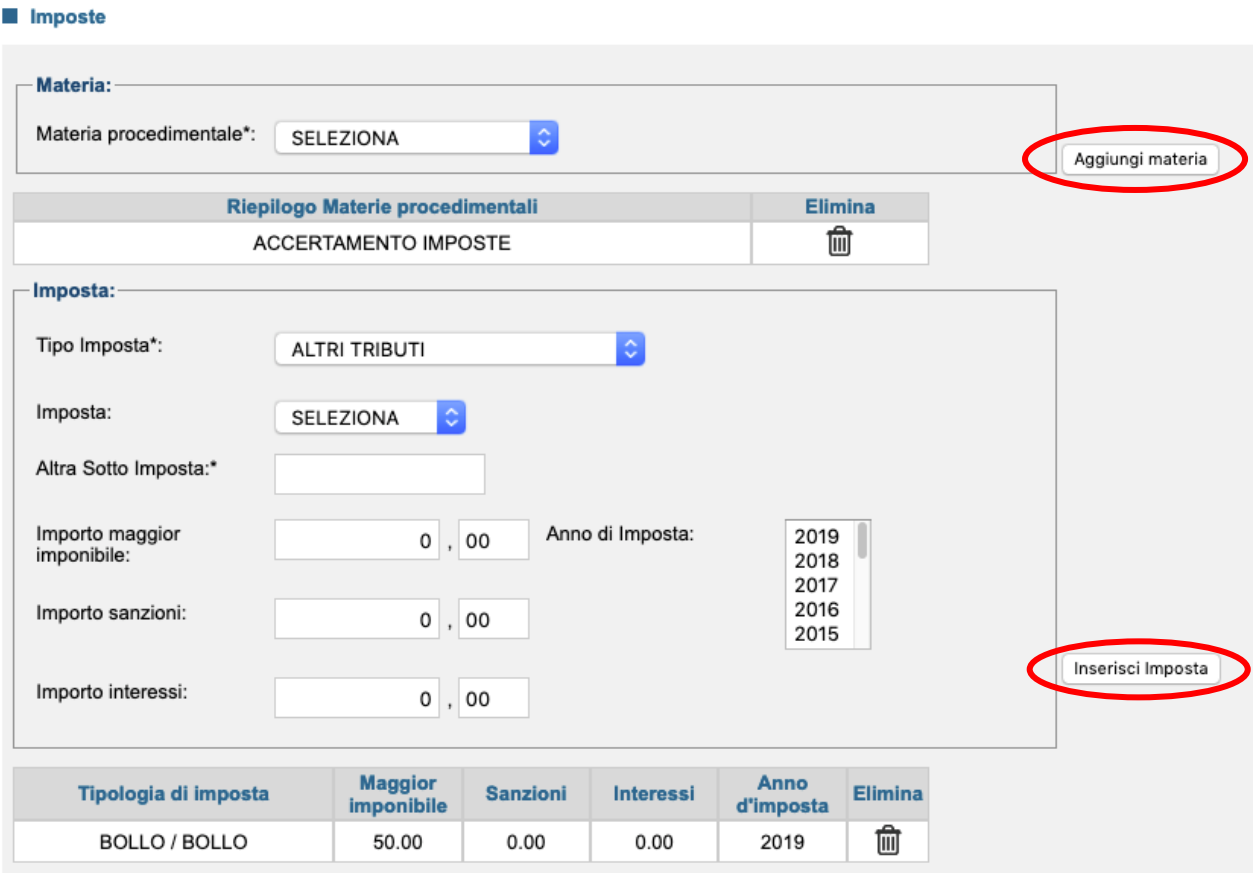

Sempre nel campo "Atti Impugnati" andranno aggiunti, alla voce successiva "Parti collegate all'atto", i soggetti cui questo si riferisce, quindi **almeno un contribuente ed un ente resistente**, come di seguito:

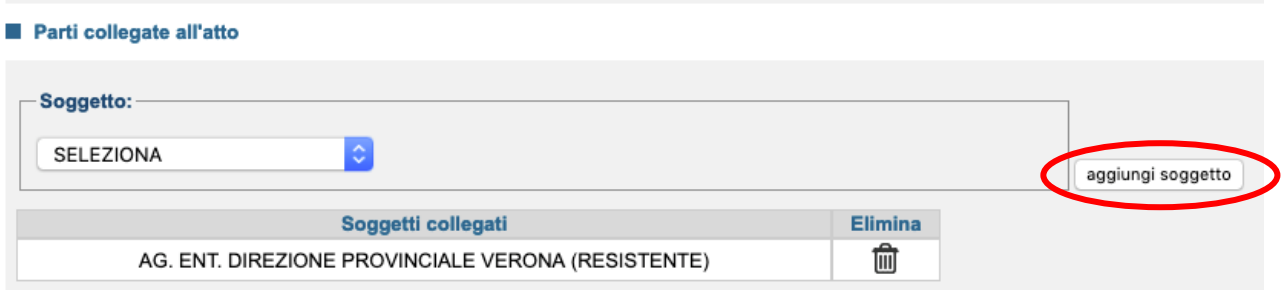

Nel campo "**Documenti**" deve essere innanzitutto inserito il ricorso, in formato .pdf.p7m (PDF/A firmato digitalmente in formato CAdES) cliccando "Scegli file" e quindi "Carica documento principale":

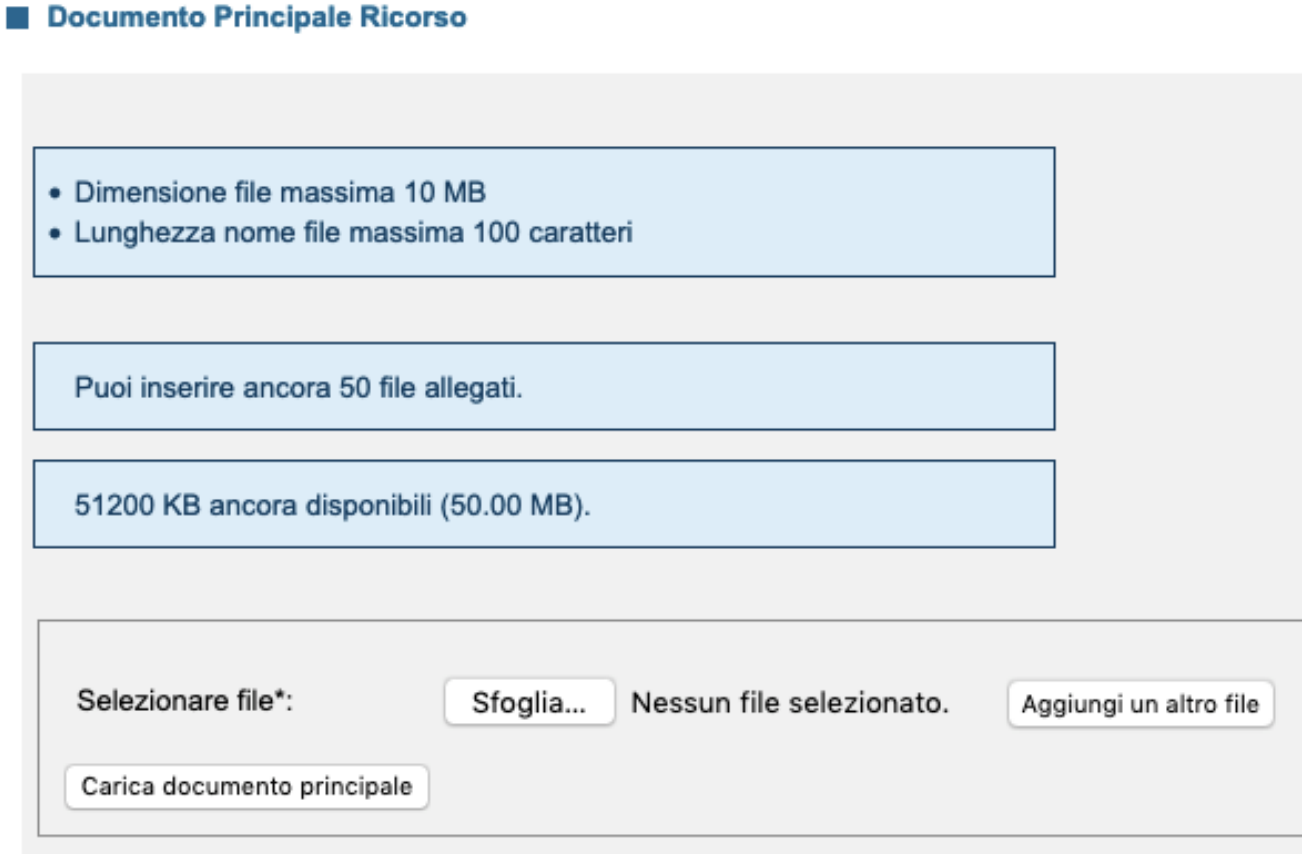

Vanno quindi inseriti gli allegati (il numero dei documenti inseribili corrisponde a quello indicato nel campo "Dati Generali" quindi in caso questi non dovessero bastare è sufficiente tornare in quel campo e aumentare il numero).

Prima è necessario inserire il "tipo atto" per ogni documento (cliccando poi "Acquisisci tipo documento"), solo dopo aver completato tutto l'elenco dei "tipi atto" si deve procedere al caricamento dei singoli file, in questo modo: partendo dal primo documento inserito nell'elenco "tipo atto", si seleziona il tipo di documento e poi, cliccando sull'apposito tasto, si va a scegliere sul proprio PC il

file da allegare. Solo dopo aver fatto questa scelta, risulterà abilitato il pulsante per caricare il file. Si procede così con tutti i documenti da depositare, a mano a mano che si selezionano i tipi di documenti e si caricano i rispettivi file (cliccando prima sul tipo documento prescelto, quindi su "scegli file" e infine su "carica documento"), l'elenco dei tipi di documento si svuota ed alla fine apparirà il tasto che consente di proseguire.

Tra i "tipo atto" più ricorrenti ci saranno quindi:

- "Copia Atto impugnato"
- "Procura Nomina del Difensore"

Nel caso in cui il ricorrente sia sprovvisto di firma digitale, la procura alle liti sarà rilasciata su atto separato dall'atto principale con firma autografa, regolarmente autenticata in cartaceo dal difensore. Tale atto dovrà essere oggetto di scansione da parte del difensore, firmato digitalmente e allegato al ricorso/appello; qualora invece il ricorrente sia in possesso della firma digitale è sua facoltà firmare digitalmente la procura predisposta dal difensore ai sensi del comma 1 dell'articolo 4 del regolamento.

Essendo che le procure predisposte per il PTT sono contenute in un atto fisicamente separato rispetto al ricorso da notificare, è poi opportuno che le procure predisposte per il PTT contengano specifico riferimento all'atto impugnato (attenzione ai possibili errori di copia/incolla, specie se gli atti impugnati sono più d'uno).

• "Deposito delle notifiche"

Andranno quindi inserite la **Ricevuta di Consegna** (messaggio PEC che si riceve dopo l'invio della notifica, da parte del gestore della casella del ricevente stampato in PDF/A e firmato CAdES) e la **Ricevuta di Accettazione** (messaggio PEC che si riceve dopo l'invio della notifica, da parte del gestore della casella dell'inviante stampato in PDF/A e firmato CAdES).

Ai sensi dell'art. 16 bis D.Lgs. 546/1992 il momento di perfezionamento della notifica è quello della generazione della ricevuta di accettazione.

**Attenzione**: Sebbene la normativa del Processo Tributario Telematico non ammetta esplicitamente il formato **eml** (formato che contiene il messaggio inviato via PEC con gli allegati e le firme apposte sia dal notificante che dai gestori PEC), il Manuale di Gestione di cui all'art. 5 delle Regole Tecniche del DPCM 03.12.13 ne prevede però la gestione (non ne è invece garantita la conservazione nel tempo).

È quindi possibile (anzi opportuno e doveroso) accompagnare alla prova della notifica PEC offerta con stampa pdf delle ricevute, le stesse (**Ricevuta di Accettazione** e **Ricevuta di Avvenuta Consegna**) in formato eml firmate digitalmente (il formato di deposito sarà quindi eml.p7m); tale ulteriore deposito consente di dare compiuta prova della notifica (in quanto queste ricevute contengono le firme digitali dei gestori PEC di notificante e notificato, e la Ricevuta di Consegna completa contiene i file inviati e firmati digitalmente). Il sistema genererà un errore non bloccante (F2) e consentirà comunque il deposito. Questa prassi viene consigliata nell'attesa di una auspicabile innovazione della normativa sul PTT che chiarisca la necessità di produrre le sole ricevute in formato eml (ed aggiungendo anche il formato msg) a prova della notifica.

Nel caso in cui si decidesse invece di non produrre gli eml delle ricevute di notifica, si raccomanda quantomeno di attestare la conformità all'originale telematico delle stampe pdf delle ricevute e degli atti notificati. Questa prassi è comunque sconsigliata in quanto il potere di autentica ai sensi del D.L. 119/18 (art. 16 co. 3, che richiama a sua volta l'attestazione di cui all'art. 9 L. 53/94) viene meno nel momento in cui sia possibile dar prova della notifica con strumenti telematici, cosa che accade nel nostro caso con la possibilità di produrre gli eml.

### Tutti gli allegati andranno sottoscritti con firma CAdES prima dell'upload.

È bene ricordare che il ricorso depositato potrà, prudenzialmente, essere allegato **anche** nella sezione documenti in una ulteriore copia contenente l'**attestazione di conformità** *ex* **art. 22 co. 2 CAD alla copia notificata** (*ex* art. 22 co. 3 D.Lgs. 546/1992), attestazione che può farsi sul modello che segue (esempio per la notifica a mezzo PEC):

*"Il sottoscritto Avv. \_\_\_\_\_\_\_\_ attesta, ai sensi di legge, la conformità della presente copia informatica a quella spedita a mezzo posta elettronica certificata in data dell'invio. Luogo, lì \_\_\_\_\_\_\_ Avv. \_\_\_\_\_\_\_\_\_\_\_"*

Tale attestazione potrà essere inserita direttamente in calce al file word del ricorso notificato (da trasformare in file PDF/A e quindi firmare in CAdES) ovvero sul pdf del ricorso notificato con la funzione "commenta" di adobe pdf reader (il file andrà poi trasformato in PDF/A, rendendo così immodificabile il "commento" inserito, e firmato digitalmente in CAdES).

Il file andrà inserito come "tipo atto" -> "Altro documento"

In caso di file in formato originariamente cartaceo questi andranno scansionati in formato pdf, trasformati in formato PDF/A e quindi firmati in formato CAdES (.pdf.p7m).

Nel caso sia necessario **attestare la conformità dell'originale cartaceo al file informatico che viene depositato** (es. nel caso di appello telematico su primo grado cartaceo), è possibile inserire direttamente nel file da attestare una dicitura di questo tipo:

*"Il sottoscritto Avv. \_\_\_\_\_\_\_\_ attesta, ai sensi di legge, la conformità della presente copia informatica all'originale cartaceo in suo possesso. Luogo, lì \_\_\_\_\_\_\_ Avv. \_\_\_\_\_\_\_\_\_\_\_"*

Una simile dicitura può essere inserita nel file (in un'area non coperta da testo) ad esempio tramite la funzione "Compila e firma" di Adobe Acrobat Reader DC.

Nel caso invece si opti per un'attestazione su file separato, è possibile creare un file che elenchi tutti i file di cui attestare la conformità, seguito da una dicitura di questo tipo:

*"Il sottoscritto Avv. \_\_\_\_\_\_\_\_ attesta, ai sensi di legge, la conformità dei suelencati atti agli originali cartacei in suo possesso. Luogo, lì \_\_\_\_\_\_\_ Avv. \_\_\_\_\_\_\_\_\_\_\_"*

L'elenco dei file attestati dovrà contenere un riferimento univoco ai file che vengono attestati (il richiamo del D.L. 119/18 alle modalità di attestazione del CAD imporrebbe anche l'indicazione dell'HASH e UTC dei singoli file ai sensi del DPCM del 13 novembre 2014).

Nel caso si opti per l'inserimento di questi elementi, un semplice strumento per calcolarli è reperibile al seguente link:

### <https://apps.dirittopratico.it/impronta.html>

Sarà poi in ogni caso opportuno impostare le scansioni con risoluzione massima a 200dpi e in bianco e nero, per poter garantire il rispetto della dimensione massima di **10mb** prevista dalle specifiche tecniche.

**Attenzione**: v'è da tener presente che il numero di caratteri consentiti per la denominazione del file contenente il ricorso non può essere superiore a **100 caratteri**, mentre quello relativo alla denominazione di ciascun file contenente i documenti non può essere invece superiore a **70 caratteri**.

Nel campo "**Calcolo CU**" è possibile inserire la tipologia e gli estremi del pagamento (una volta compilato il campo si dovrà cliccare su "Inserisci dati Pagamento" come di seguito) ovvero prenotare a debito il contributo o ancora dare atto della richiesta di ammissione al patrocinio a spese dello stato (flaggando le apposite caselle).

C'è da tenere presente che per quanto riguarda invece il pagamento del contributo unificato (art. 13 del D.M. 04.08.2015) questo può essere eseguito nelle forme di cui al DPR 115/02 e, a far data dal **24 giugno 2019** (D.M. 06.06.2019) attraverso il sistema di pagamento *PagoPa* (tale sistema di pagamento è già attivo presso le commissioni tributarie presenti nella regione **Lazio e Toscana**).

Nel caso di pagamento eseguito in modalità non telematica, l'attestazione di pagamento del contributo unificato tributario e degli altri diritti e spese di giustizia è costituita dalla copia informatica dell'originale analogico, ottenuta per scansione e sottoscritta con firma elettronica qualificata o firma digitale.

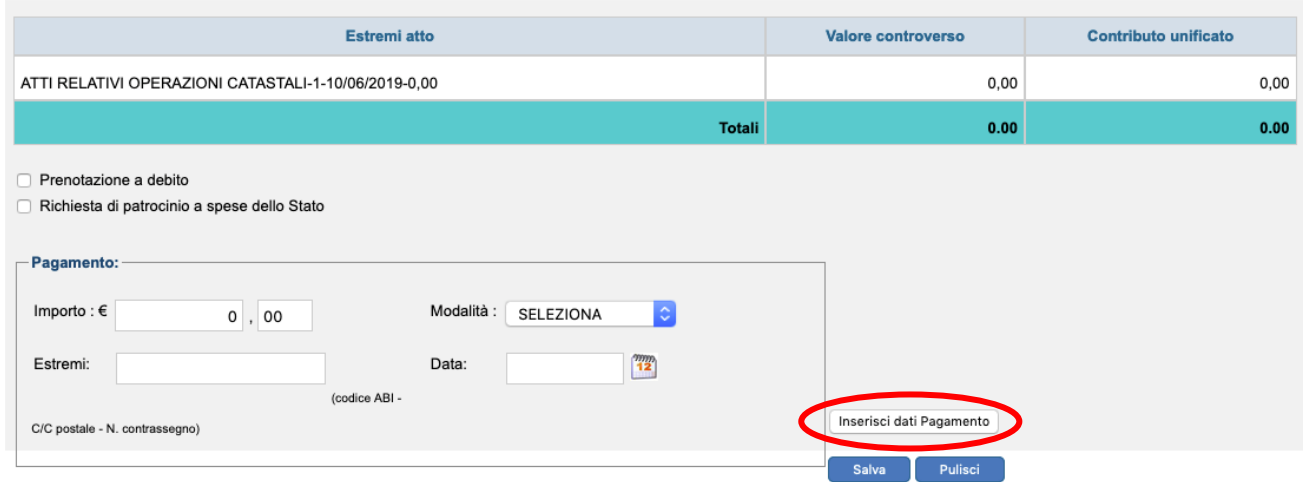

Valore della controversia e contributo unificato tributario

Mentre il pagamento con marca tributaria impone ad oggi di consegnare alla cancelleria l'originale del pagamento, è invece possibile, effettuando il pagamento con F23, evitare di doversi recare presso la cancelleria.

È sufficiente indicare gli estremi del versamento nel campo "Calcolo CU" e inserire nel campo "Documenti", esaminato in precedenza, la copia pdf (in formato PDF/A firmato digitalmente in formato CAdES) del modulo F23 del pagamento effettuato (andrà indicato il "tipo atto" -> "RICEVUTA DI PAGAMENTO CUT").

Il campo "**Validazione**" infine contiene un riepilogo di tutti i dati forniti e consente un controllo degli stessi.

In questa fase è possibile stampare una bozza della Nota di Iscrizione a Ruolo per un suo controllo preventivo.

Quando si è sicuri della correttezza dei dati inseriti bisogna premere il tasto **la Valida** 

Una volta premuto "Valida" e confermata la validazione nella schermata successiva (nella quale il sistema ci ricorda la PEC a cui verranno trasmesse le ricevute di deposito) non è più possibile modificare il deposito e si può solamente stampare la Nota di Iscrizione a Ruolo definitiva (per un deposito cartaceo) oppure inviare il deposito telematico cliccando il tasto .

Una volta effettuata la trasmissione del deposito il SIGIT rilascerà una prima **ricevuta di accettazione automatica a mezzo PEC** al ricorrente (c.d. ricevuta sincrona).

Tale ricevuta contiene: numero, data e ora della trasmissione degli atti e dei documenti.

### **La data di questa ricevuta di accettazione attesta il momento del deposito**.

Il sistema successivamente procede a controllare i file trasmessi (la firma, la dimensione, l'integrità dei file e l'eventuale presenza di virus).

In caso di esito positivo dei controlli, il SIGIT provvede all'iscrizione del ricorso al Registro Generale e, contestualmente, **rende disponibile nell'area riservata l'informazione del numero di ruolo**. La **stessa informazione viene inviata all'indirizzo PEC del soggetto abilitato**.

In caso di riscontro di anomalie nel ricorso, il sistema non procede all'iscrizione nel Registro Generale e, contestualmente**, rende disponibile nell'area riservata un messaggio contenente la tipologia delle suddette anomalie**. La **stessa informazione viene inviata all'indirizzo PEC del soggetto abilitato.**

In caso di riscontro di anomalie **nei soli allegati**, il SIGIT iscrive il ricorso al Registro Generale e non acquisisce i file contenenti le anomalie riscontrate, rendendo contestualmente disponibile nell'area riservata un messaggio contenente l'indicazione dei file non acquisiti e le relative anomalie. Le stesse

informazioni vengono inviate all'indirizzo PEC del soggetto abilitato, con invito a provvedere ad un nuovo deposito dei file non acquisiti.

Il Sistema SIGIT assicura la disponibilità delle informazioni relative all'iscrizione del ricorso, nell'area riservata, **entro le 24 ore successive alla trasmissione**.

Il SIGIT controlla anche il formato dei file, ma **un'eventuale errore sul punto non compromette il deposito**.

### **Solamente errori relativi a**:

- Virus
- Dimensioni file (oltre i 10mb)
- Firma
- Integrità dei file

### **impediscono quindi l'iscrizione a ruolo**.

Si riportano di seguito le codifiche di errore previste dal sistema con le relative descrizioni:

- S1 Documento non valido.
- S2 Firma non integra.
- S3 Certificato non attendibile.
- S4 Certificato sospeso.
- S5 Certificato revocato.
- S6 Certificato non ancora valido.
- S7 Certification Authorithy non ancora valida.
- S8 Certification Authorithy scaduta.
- S9 Certification Authority non attendibile.
- S10 Il mittente non è il firmatario dei documenti.
- S11 Certificato di firma scaduto.
- V1 Documento contenente virus.
- F1 Formato non conforme dell'atto processuale.
- F2 Formato non conforme dell'allegato.

### **Deposito di atti ulteriori**:

### **Costituzione del resistente**

Formalità identiche a quelle per la costituzione del ricorrente, ma il SIGIT richiede al soggetto che si costituisce di inserire, alternativamente:

- numero di iscrizione a ruolo
- dati identificativi della controversia

Dovremmo quindi inserire il tipo atto "Controdeduzioni", come di seguito:

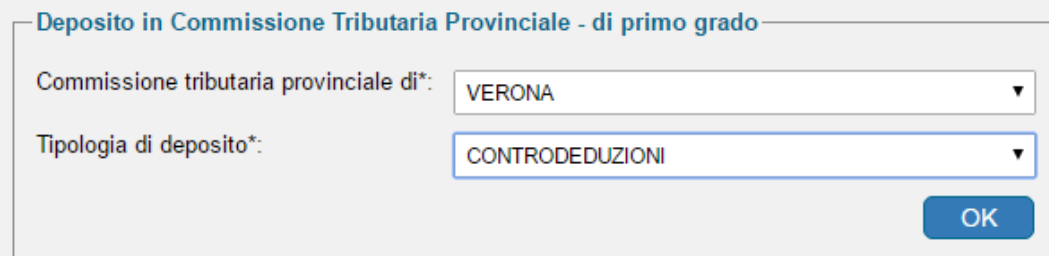

Ed inserire, alternativamente, il numero di iscrizione a ruolo o i dati identificativi della controversia (codice fiscale in caso di persona fisica/giuridica ovvero i riferimenti dell'Ufficio in caso di Ente impositore, nonché la **tipologia di ricorso**).

Il sistema consente quindi di ricercare un numero di R.G. da abbinare al deposito oppure di proseguire senza abbinamento (si suggerisce di effettuare l'abbinamento per avere la certezza che il sistema abbia individuato il fascicolo nel quale si vuole effettuare il deposito).

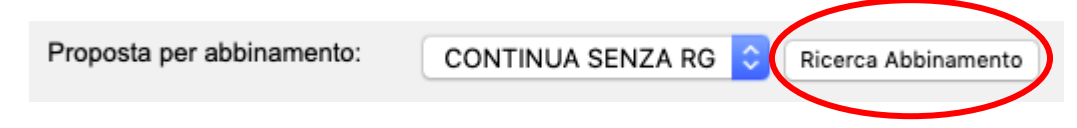

Sarà necessario infine flaggare come "*non presente*" il **numero atto**, ossia il numero di ricevuta di accettazione di cui all'art. 5, comma 3 del D.M. 04.08.2015 (la ricevuta che invia automaticamente il SIGIT in seguito al deposito di un atto del medesimo fascicolo), tale numero sarà invece utile, come vedremo, per i depositi successivi alla costituzione sia da parte del ricorrente che del resistente.

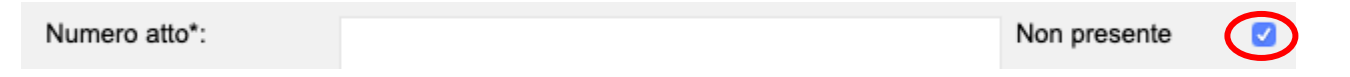

Anche in questo caso il SIGIT rilascia una prima ricevuta di accettazione automatica a mezzo PEC al resistente, che contiene: numero, data e ora della trasmissione degli atti e dei documenti.

La data di questa ricevuta di accettazione attesta il momento del deposito.

Quindi il sistema procede al secondo controllo entro 24 ore e invia a mezzo PEC al soggetto abilitato le informazioni in merito all'esito dei controlli.

### **Deposito atti successivi alla costituzione**

Anche questa tipologia di deposito avviene con le modalità indicate per la costituzione del resistente.

Unica differenza, il SIGIT richiede al soggetto che si costituisce di inserire, alternativamente:

- numero di iscrizione a ruolo oppure il numero relativo alla ricevuta delle controdeduzioni
- il numero di ricevuta di accettazione di cui all'art. 5, comma 3 del D.M. 04.08.2015 (la ricevuta che invia automaticamente il SIGIT in seguito al deposito di un atto del medesimo fascicolo).

Anche in questo caso il SIGIT rilascia una prima ricevuta di accettazione automatica a mezzo PEC al resistente, che contiene: numero, data e ora della trasmissione degli atti e dei documenti.

La data di questa ricevuta di accettazione attesta il momento del deposito.

Quindi il sistema procede al secondo controllo entro 24 ore e invia a mezzo PEC al soggetto abilitato le informazioni in merito all'esito dei controlli.

### <span id="page-28-0"></span>*13. Video Vademecum deposito Ricorso*

A quest[o link](https://youtu.be/ckKTFbewXXY) è disponibile un video vademecum per il deposito di un ricorso, per una dimostrazione pratica di quanto appena esposto.

### <span id="page-28-1"></span>*14. Consultazione ed estrazione atti e documenti*

Le parti e/o i loro difensori che accedono al PTT, in quanto abilitati dal sistema a seguito della registrazione, possono consultare il fascicolo informatico relativo alla controversia utilizzando il servizio del "Telecontenzioso" ed estrarre copia degli atti ivi presenti.

È possibile accedere al Telecontenzioso direttamente dal SIGIT:

#### Vademecum Processo Tributario Telematico

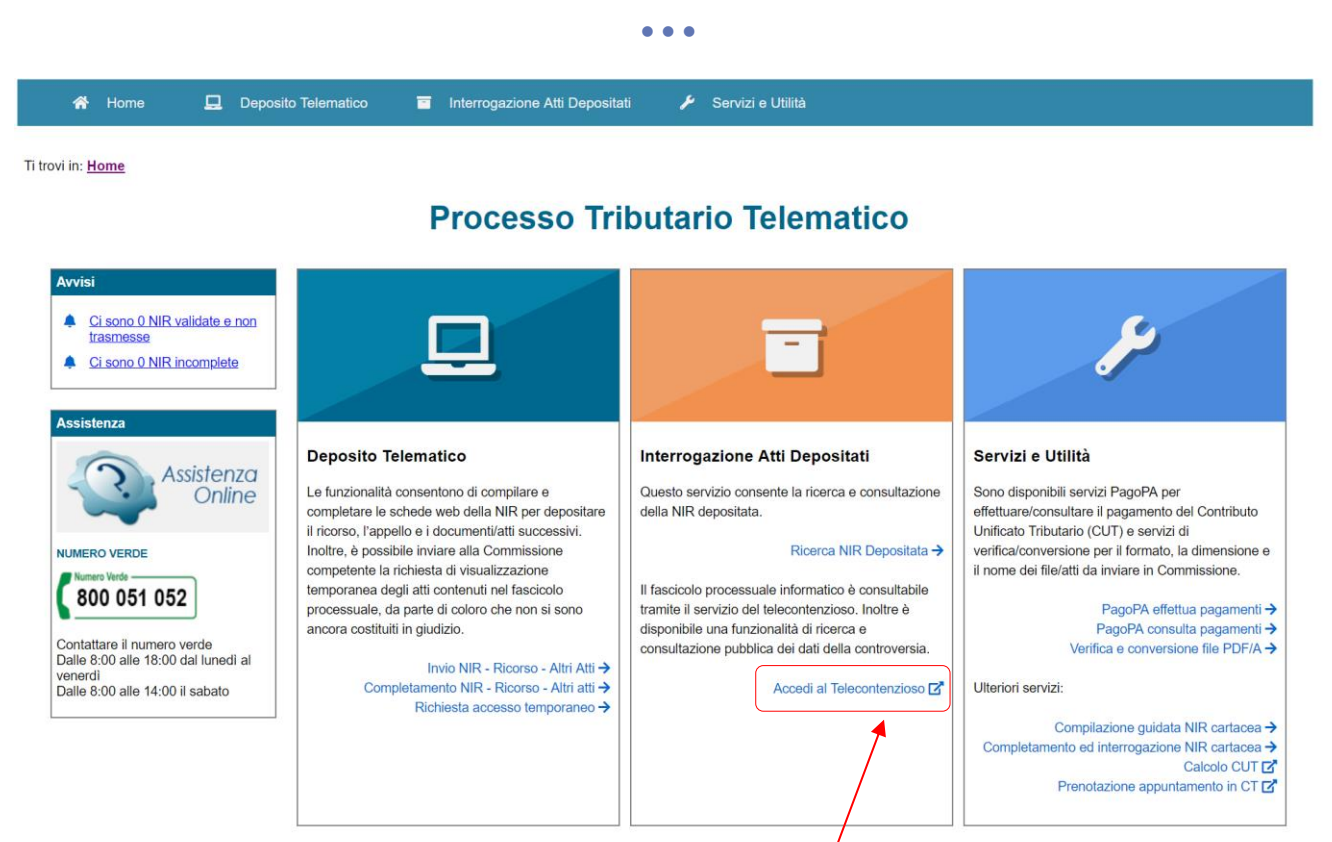

Il Telecontenzioso consente sia l'accesso ai propri fascicoli, sia una consultazione anonima dei procedimenti di cui si dispone del numero di ruolo.

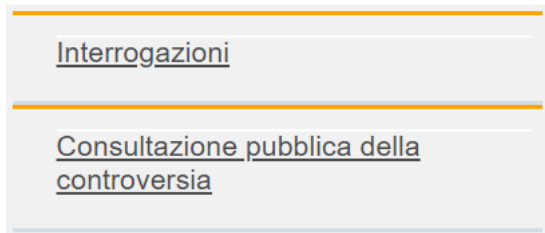

### **Consultazione fascicoli**

È possibile accedere alla consultazione cliccando "Interrogazioni" nel menù a sinistra, quindi "Conferma" sull'informativa che appare e di nuovo "Interrogazioni" per far apparire la voce "**Vertenze e visibilità temporanea**".

A questo punto è possibile selezionare la competente commissione ed il fascicolo ed estrarre atti, documenti e provvedimenti dimessi nel fascicolo telematico, sia in formato firmato digitalmente che in formato PDF semplice.

### NEW **Consultazione anonima**

Questa funzione consente di ottenere informazioni sui procedimenti di cui conosciamo il numero di ruolo e nei quali non siamo costituiti (né abbiamo richiesto la visibilità temporanea).

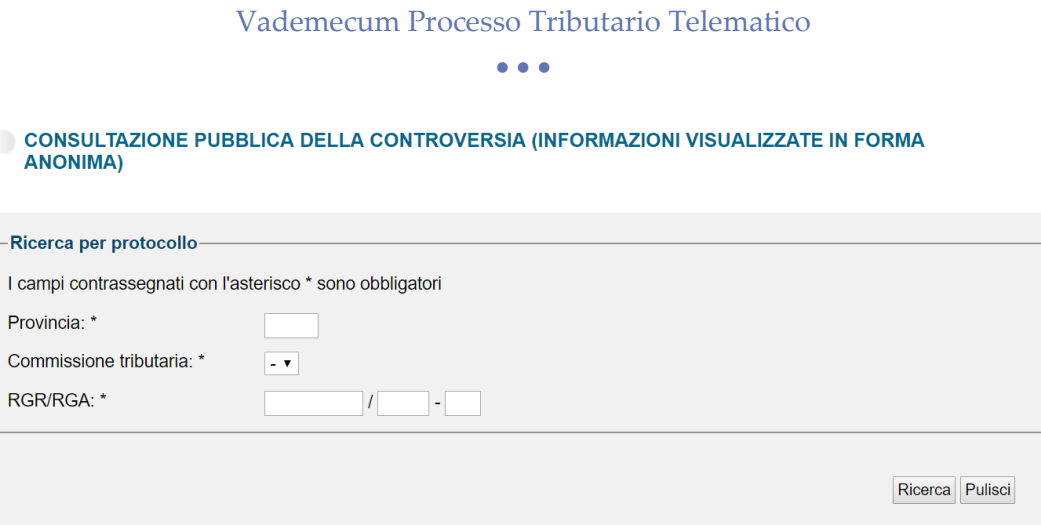

Inseriti i dati otteniamo una schermata da cui possiamo ricavare una serie di dati sulla controversia, tra cui i dati sulle udienze e possiamo avere una indicazione sul numero e la tipologia di atti e documenti dimessi, ad esempio:

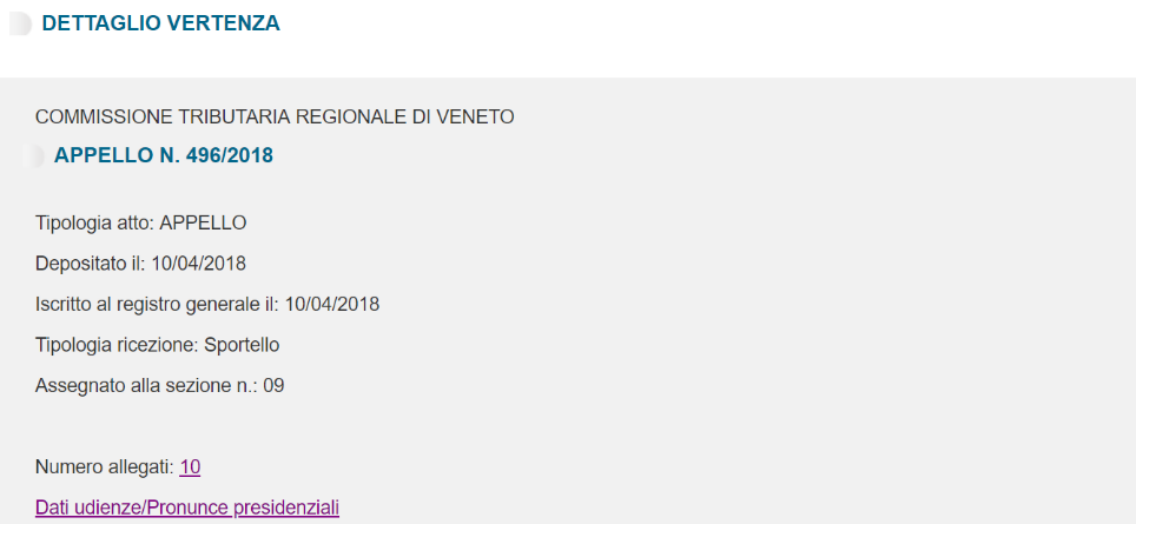

### **Estrazione documenti**

Il difensore può inoltre estrarre da Telecontenzioso copie semplici ovvero copie conformi all'originale informatico presente nel fascicolo informatico.

Ai sensi dell'art. 25bis D.Lgs. 546/92 (introdotto con D.L. 119/18) l'estrazione di tali copie è esente dai diritti di notifica e il difensore, nell'attestarne la conformità all'originale, è considerato pubblico ufficiale ad ogni effetto di legge.

Per **attestare la conformità all'originale informatico del file estratto dal Telecontenzioso**, è possibile inserire direttamente nel file da attestare una dicitura di questo tipo:

*"Il sottoscritto Avv. \_\_\_\_\_\_\_\_ attesta, ai sensi di legge, la conformità della presente copia informatica all'originale presente nel fascicolo informatico nr. \_\_\_\_\_ Comm. Trib. VR da cui è stato estratto. Luogo, lì \_\_\_\_\_\_\_*

*Avv. \_\_\_\_\_\_\_\_\_\_\_"*

Una simile dicitura può essere inserita nel file (in un'area non coperta da testo) ad esempio tramite la funzione "Compila e firma" di Adobe Acrobat Reader DC.

A quel punto l'atto, così attestato, **andrà firmato digitalmente**.

Nel caso invece si opti per un'attestazione su file separato, è possibile creare un file che elenchi tutti i file di cui attestare la conformità, seguito da una dicitura di questo tipo:

*"Il sottoscritto Avv. \_\_\_\_\_\_\_\_ attesta, ai sensi di legge, la conformità dei suelencati atti agli originali presenti nel fascicolo informatico nr. \_\_\_\_\_ Comm. Trib. VR da cui sono stati estratti. Luogo, lì \_\_\_\_\_\_\_ Avv. \_\_\_\_\_\_\_\_\_\_\_"*

L'elenco dei file attestati dovrà contenere un riferimento univoco ai file che vengono attestati (il richiamo del D.L. 119/18 alle modalità di attestazione del CAD imporrebbe anche l'indicazione dell'HASH e UTC dei singoli file ai sensi del DPCM del 13 novembre 2014).

Nel caso si opti per l'inserimento di questi elementi, un semplice strumento per calcolarli è reperibile al seguente link:

### <https://apps.dirittopratico.it/impronta.html>

A quel punto l'attestazione **andrà firmata digitalmente** ed accompagnata all'atto (o agli atti) cui è riferita.

Nel caso invece di attestazione di una **stampa cartacea** di un file contenuto nel Telecontenzioso le modalità sono simili e quindi è possibile inserire direttamente nel file da attestare (prima della stampa) una dicitura di questo tipo:

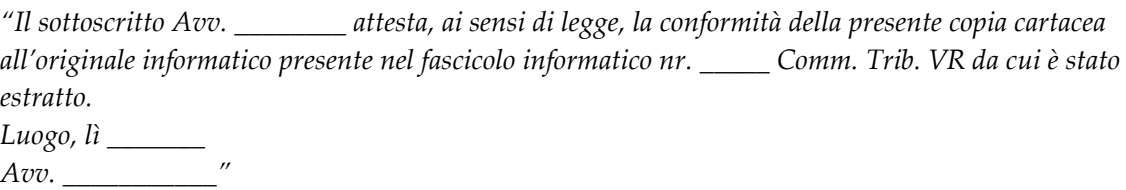

Una simile dicitura può essere inserita nel file (in un'area non coperta da testo) ad esempio tramite la funzione "Compila e firma" di Adobe Acrobat Reader DC, ovvero su un file separato, inserito in calce alla stampa dell'atto attestato e congiunto materialmente con lo stesso.

A quel punto l'attestazione, una volta stampata, **andrà firmata di pugno dal legale**.

# <span id="page-32-0"></span>*15. Notifiche via PEC*

### L'Art. 16 bis del D.Lgs. 546/1992 dispone:

«*Le notificazioni tra le parti e i depositi presso la competente Commissione tributaria possono avvenire in via telematica secondo le disposizioni contenute nel decreto del Ministro dell'economia e delle finanze 23 dicembre 2013, n. 163, e dei successivi decreti di attuazione*.»

L'art. 7, comma V, del DM 163/13 prevede poi che: «*per gli enti impositori, l'indirizzo di posta elettronica certificata di cui al comma 1 è quello individuato dall'articolo 47, comma 3, del decreto legislativo 7 marzo 2005, n. 82, pubblicato nell'IPA*» -> **Indice delle Pubbliche Amministrazioni**, raggiungibile al sito: [www.indicepa.gov.it](file:///C:/Users/HP/AppData/Roaming/Microsoft/Word/www.indicepa.gov.it)

Nel Processo Tributario Telematico il registro relativo agli Enti impositori è quindi diverso da quello del Processo Civile Telematico e del Processo Amministrativo Telematico dove fa fede il Registro PP.AA.

Il Registro **INI-PEC** è invece utilizzabile per reperire i recapiti PEC di professionisti e imprese anche nel processo tributario telematico.

Le disposizioni relative alle notifiche PEC nel PTT sono sicuramente efficaci a far data dall'attivazione della fase sperimentale del Processo Tributario Telematico (e quindi, a seconda della competenza, dalle varie date indicate al *punto 2* del presente vademecum)

Il DM 04.08.2015, all'art. 6, disciplina le notifiche via PEC e prevede:

«*Tutti gli atti e i documenti informatici notificati tramite PEC devono rispettare i requisiti indicati nell'articolo 10*.»

E quindi, per gli atti:

- formato pdf/A-1a, pdf/A-1b
- assenza di elementi attivi
- atti nativi digitali (no scansioni)
- sottoscrizione con firma CAdES (quindi il file che ne risulta avrà denominazione: nomefile.pdf.p7m)

Per i documenti:

- formato pdf/A-1a, pdf/A-1b oppure TIFF (CCITT IV)
- assenza elementi attivi
- atti nativi digitali o scansioni
- sottoscrizione con firma CAdES (quindi il file che ne risulta avrà denominazione: nomefile.pdf.p7m)

Ciascun atto/documento non potrà poi superare la dimensione di 10 mb.

La disciplina in tema di notifiche PEC per il processo tributario telematico è poi contenuta nel D.Lgs. 546/1992 all'art. 16 bis e in due decreti ministeriali, il D.M. Economia e Finanze 163/2013 (Regolamento recante la disciplina dell'uso di strumenti informatici e telematici nel processo tributario) e il D.M. Economia e Finanze 4 agosto 2015 (le specifiche tecniche del processo tributario telematico).

É bene ricordare poi che, contrariamente a quanto accade nel processo civile telematico, nel processo tributario telematico, a mente degli art. 6 e 7 del DM 163/13, l'elezione del domicilio digitale di una parte per le comunicazioni e notifiche processuali è legata all'**indicazione testuale** nel ricorso/reclamo notificati via PEC dell'indirizzo PEC (che deve comunque coincidere con quello presente nei pubblici registri) e la cui variazione dovrà essere quindi tempestivamente comunicata dalla parte ed acquisita nel fascicolo informatico (è comunque possibile per la Commissione far riferimento agli indirizzi INI-PEC in caso di indicazione errata).

Gli **unici requisiti di validità** della notifica via PEC nel rito tributario sono quelli del **rispetto dei formati di atti/documenti previsti dall'art. 10 D.M. 04 agosto 2015** e dell'**individuazione dell'indirizzo PEC negli elenchi di cui al D.M. 163/13**.

Sarà quindi senz'altro valida una notifica che consista in un messaggio PEC ad oggetto libero (verosimilmente si farà riferimento alle parti del fascicolo) e che contenga allegati conformi ai requisiti di cui al D.M. 04 agosto 2015.

Ad esempio quindi (esempio con webmail Aruba):

- 1. Predisponiamo i file che intendiamo depositare (es. ricorso e procura alle liti), creando file PDF/A e firmandoli digitalmente in formato CAdES (il file ottenuto sarà quindi in formato .pdf.p7m).
- 2. Entriamo su INI-PEC (se la nostra controparte è un professionista) o sul registro IPA (se la nostra controparte è un Ente impositore) ed estraiamo l'indirizzo PEC del destinatario della nostra comunicazione (è consigliabile stampare copia della schermata dove è presente l'indirizzo del destinatario).
- 3. Apriamo la nostra PEC e creiamo un nuovo messaggio, avendo cura di selezionare "Ricevuta Completa" (in questo modo la Ricevuta di Consegna che ci verrà inviata dal gestore PEC del destinatario conterrà tutti i nostri allegati):

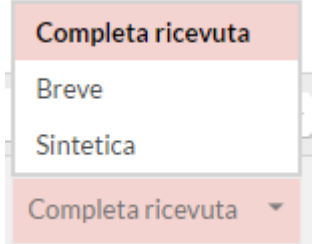

- 4. Inseriamo nel campo **destinatario** l'indirizzo (o gli indirizzi) PEC estratti dai registri e nel campo **oggetto** un riferimento al fascicolo (Es. Notifica Tizio/Ag. Entrate IVA 2013).
- 5. Alleghiamo quindi gli atti da notificare, come di seguito:

Procura.pdf.p7m  $(223 \text{ Kb}) \times$ Ricorso Tributario.pd... (223 Kb) X

6. E inviamo la nostra PEC.

- 7. Attendiamo quindi le due ricevute generate dal sistema: **Ricevuta di Accettazione** (che attesta la presa in carico del messaggio da parte del nostro gestore PEC e **Ricevuta di Avvenuta Consegna** (che attesta la consegna del messaggio da parte del gestore PEC del destinatario) 2 .
- 8. Stampiamo entrambe le ricevute in formato **PDF/A** (quindi con PDFCreator oppure in PDF semplice che poi convertiremo in PDF/A con l'apposita [utility](#page-4-0) presente sul SIGIT) e le firmiamo in formato **CAdES** cosicché siano pronte per il deposito sul SIGIT.
- 9. Provvediamo inoltre ad estrarre le due ricevute in formato **eml** per conservazione e per il loro successivo deposito.

**Attenzione**: una volta effettuata una notifica a mezzo PEC sarà necessario farla seguire dalla costituzione nelle forme del Processo Tributario Telematico. Pertanto, la notifica a mezzo PEC impone al professionista di effettuare il deposito dell'atto introduttivo notificato (e per l'effetto la prosecuzione del giudizio) tramite SIGIT (questo a mente dell'art. 9 co. 2 delle Regole Tecniche del PTT – DMEF 163/2013) anche se il ricorso è notificato prima del 01 luglio 2019 (data di obbligatorietà del PTT).

### <span id="page-34-0"></span>*16. Assistenza sul Portale della Giustizia Tributaria*

Per ulteriori informazioni si segnala che sulla home page del [Portale della Giustizia Tributaria](https://www.giustiziatributaria.gov.it/gt/web/guest/home) è selezionabile il pulsante (in altro a destra) "**Assistenza Online**" che consente di visualizzare le seguenti sezioni:

- 1. "*Come fare per…*": Tale sezione descrive in modo dettagliato le diverse fasi della registrazione al PTT e del deposito degli atti nell'ambito del processo tributario telematico. Vengono anche visualizzate le schermate presenti nell'applicativo con i diversi campi ivi contenuti.
- 2. "*Video – pillole formative*" Tale sezione contiene una breve rappresentazione multimediale delle varie fasi del processo tributario telematico.

**DISCLAIMER - Le informazioni fornite e gli esempi costruiti nel presente vademecum sono da intendersi come di natura generale ed a scopo puramente divulgativo ed illustrativo. È vietata ogni forma di riproduzione senza l'autorizzazione degli Autori.**

**Per eventuali dubbi, suggerimenti o chiarimenti in relazione al presente vademecum contattare l'Avv. Riccardo Berti al seguente indirizzo email:** *riccardo.berti.vr@gmail.com*

1

<sup>2</sup> Nel caso di più destinatari la ricevuta di accettazione sarà comunque unica mentre le ricevute di consegna saranno tante quante le parti alle quali il messaggio è stato inviato.